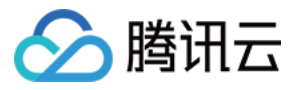

# 应用云渲染 控制台指南 产品⽂档

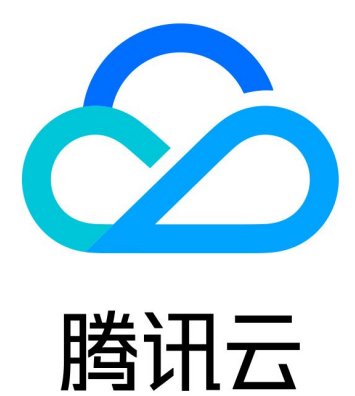

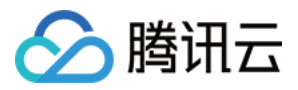

【版权声明】

©2013-2024 腾讯云版权所有

本文档著作权归腾讯云单独所有,未经腾讯云事先书面许可,任何主体不得以任何形式复制、修改、抄袭、传播全 部或部分本⽂档内容。

【商标声明】

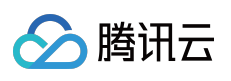

及其它腾讯云服务相关的商标均为腾讯云计算(北京)有限责任公司及其关联公司所有。本文档涉及的第三方主体 的商标,依法由权利人所有。

【服务声明】

本文档意在向客户介绍腾讯云全部或部分产品、服务的当时的整体概况,部分产品、服务的内容可能有所调整。您 所购买的腾讯云产品、服务的种类、服务标准等应由您与腾讯云之间的商业合同约定,除非双方另有约定,否则, 腾讯云对本⽂档内容不做任何明⽰或模式的承诺或保证。

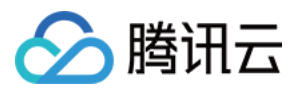

### 文档目录

[控制台指南](#page-3-0)

[应⽤管理](#page-3-1)

应用上传

应用配置

使用捕捉应用窗口模式

获取应用日志与用户存档功能

[应⽤更新及版本管理](#page-19-0)

[项⽬管理](#page-24-0)

新建项目

默认测试项目与新手免费并发包

[效果测试](#page-32-0)

[快速上线](#page-35-0)

[云端推流服务](#page-39-0)

推流至云直播

推流至指定地址

[并发管理](#page-44-0)

[购买并发包](#page-44-1)

断开用户连接

多人互动

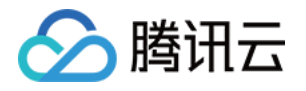

# <span id="page-3-1"></span><span id="page-3-0"></span>控制台指南 应⽤管理 应用上传

<span id="page-3-2"></span>最近更新时间:2024-01-26 12:00:38

应用云渲染提供应用自助上传功能,您可将您的应用包体打包为 ZIP/RAR/7z 文件, 通过本地文件上传/URL 上传等 方式实现应用云化部署。 应用云渲染支持云 3D、云 XR 和云 APK 三种应用类型: 云 3D: 普通 3D (非 AR/VR 类) 应用, 一般使用键鼠操控, 例如虚拟活动应用、PC 游戏等。 云 XR (内测中): VR/AR/MR 类应用。 云 APK(内测中): APK 格式应用。

#### 说明:

目前云 APK 及云 XR 内测中, 咨询请联系腾讯云商务或客户经理。

### 云3D应用 (exe) 自助上传步骤

1. 将应用压缩打包为 ZIP / RAR / 7z 文件, 在我的应用处单击新建应用上传压缩包, 等待应用创建完成。 请使用 UTF-8 编码进行压缩 (建议使用7-Zip), 否则可能导致解压后的文件或文件夹名称出现乱码等问题。

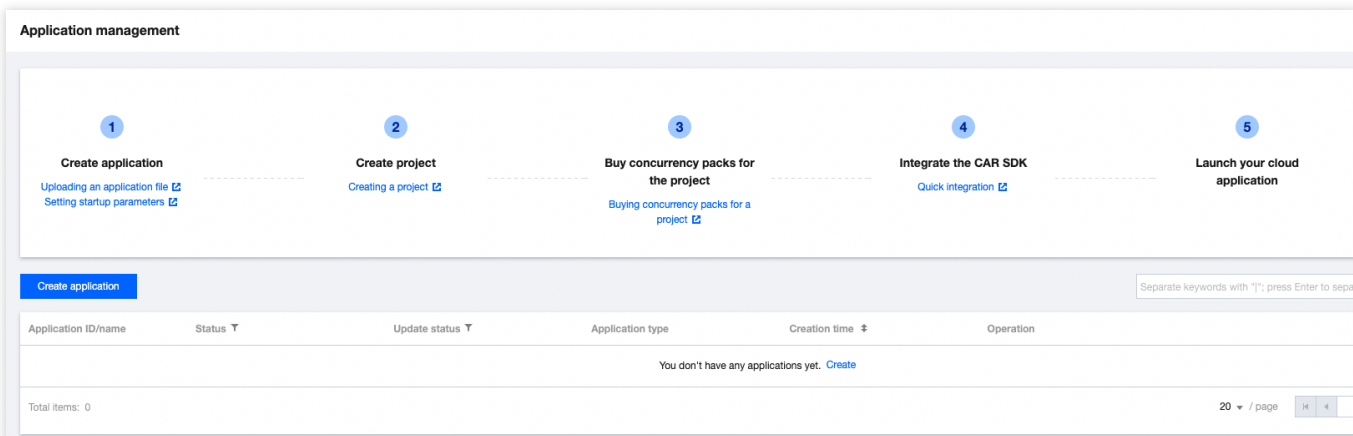

2. 在 新建应用弹框中选择云 3D 的应用类型, 上传方式支持选择文件上传、拖拽上传和填写 URL 上传。 说明:

下载的 URL 需满足可以直接访问且能下载,不支持网盘或其他需要校验的下载 URL。

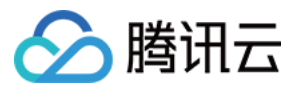

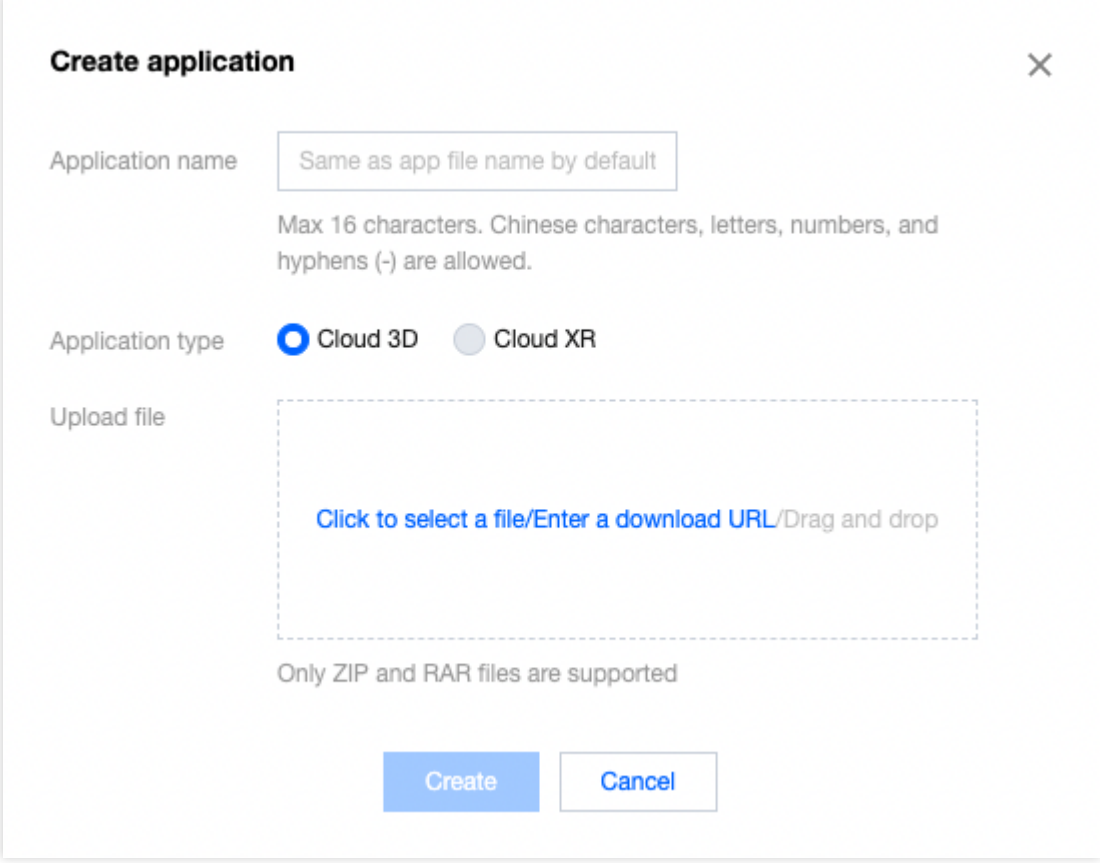

3. 提交应用上传后,可进行应用配置。

4. 对于选择文件上传以及拖拽上传的应用, 其上传进度可在右上角**上传任务**中查看。URL 上传为后台下载, 可直接 在我的应⽤表单内查看应⽤创建进度。

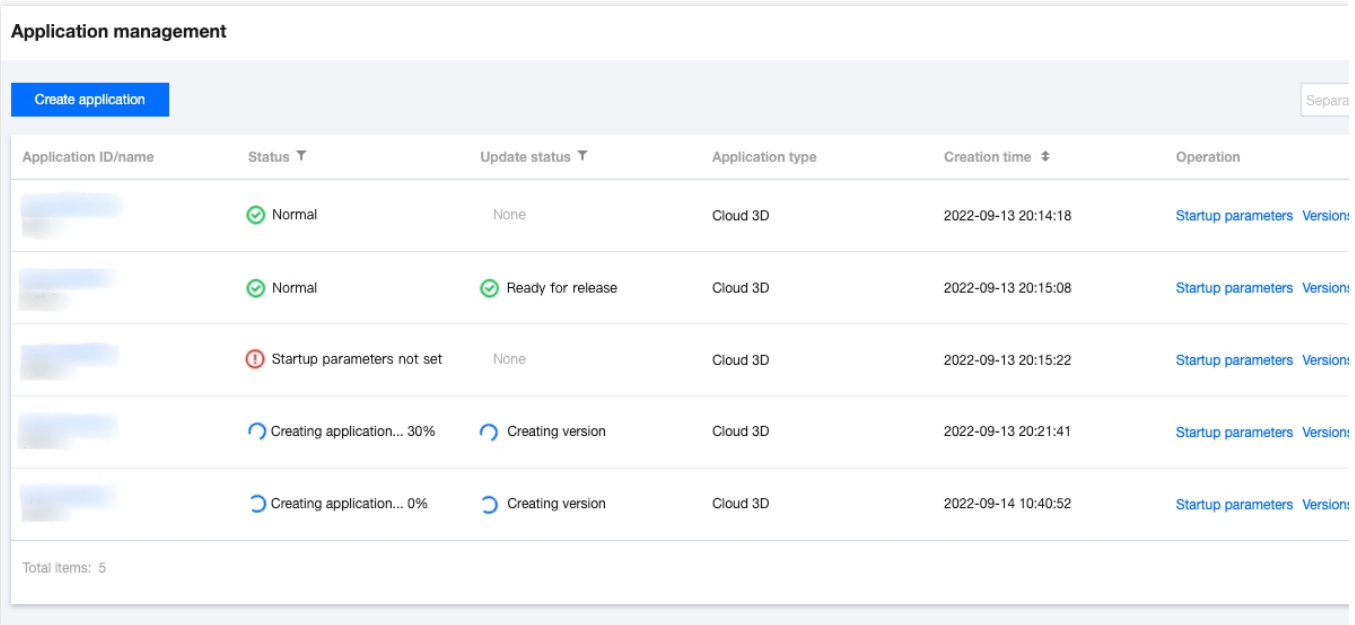

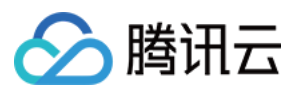

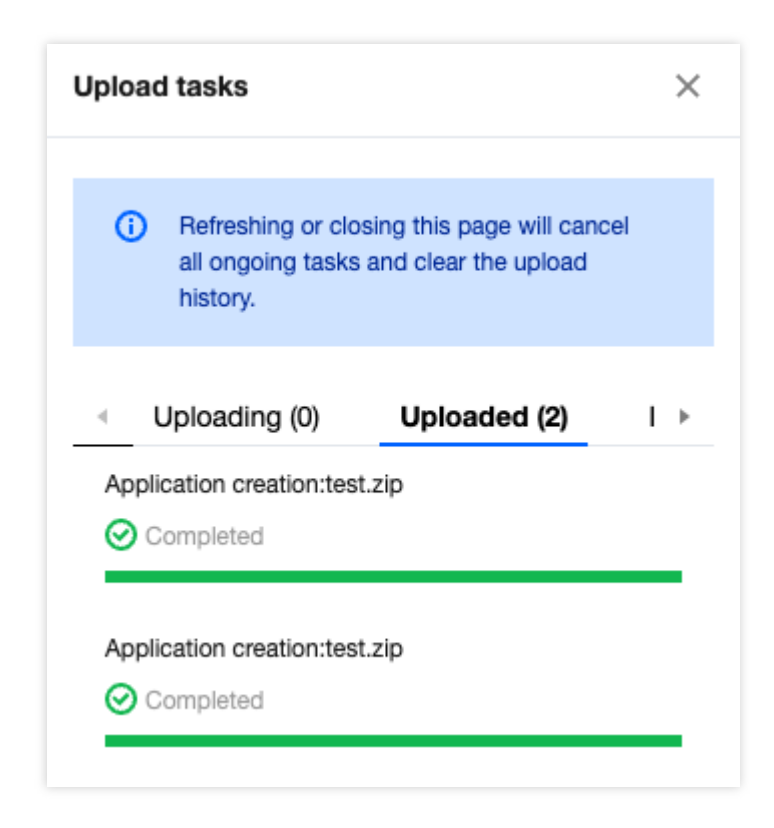

### 云 XR 及云 APK 应用

应用云渲染亦支持 VR、AR 等多种形式的高精度内容,支持 VR/AR 眼镜、手机/Pad、PC、全息等终端交互。满 足"云 VR 多人协同训练"、"线上大规模VR 娱乐"、"VR 直播"、"云 VR/AR 展厅"等场景需求。 除 EXE 格式的应用外,应用云渲染亦支持在云端运行 APK 格式应用, 从而实现在广告、网页等场景中零下载玩手

游, 或降低 App 包体大小。

说明:

目前云 XR 及云 APK 内测中, 咨询请联系腾讯云商务或客户经理。

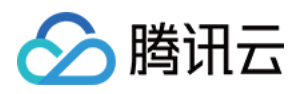

### <span id="page-6-0"></span>应用配置

最近更新时间:2024-01-26 12:00:38

对于新上传的应用,只有进行应用配置后,才可在云渲染环境下正常运行。

### 操作步骤

1. 进入 应用云渲染控制台。

2. 进入左侧导航栏的我的应用页面,单击应用配置。

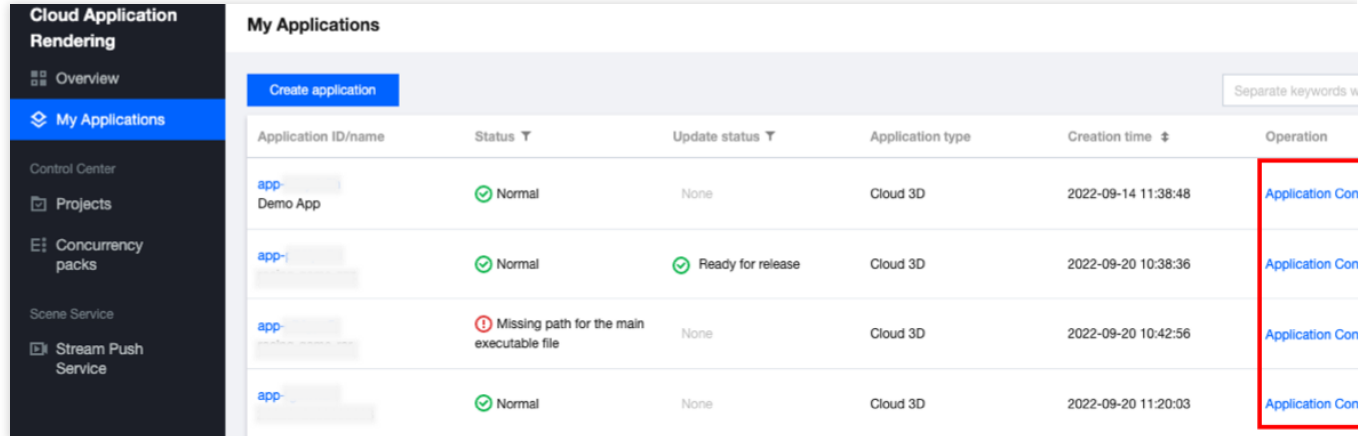

3. 填写配置信息:

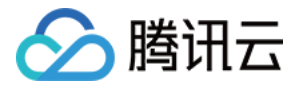

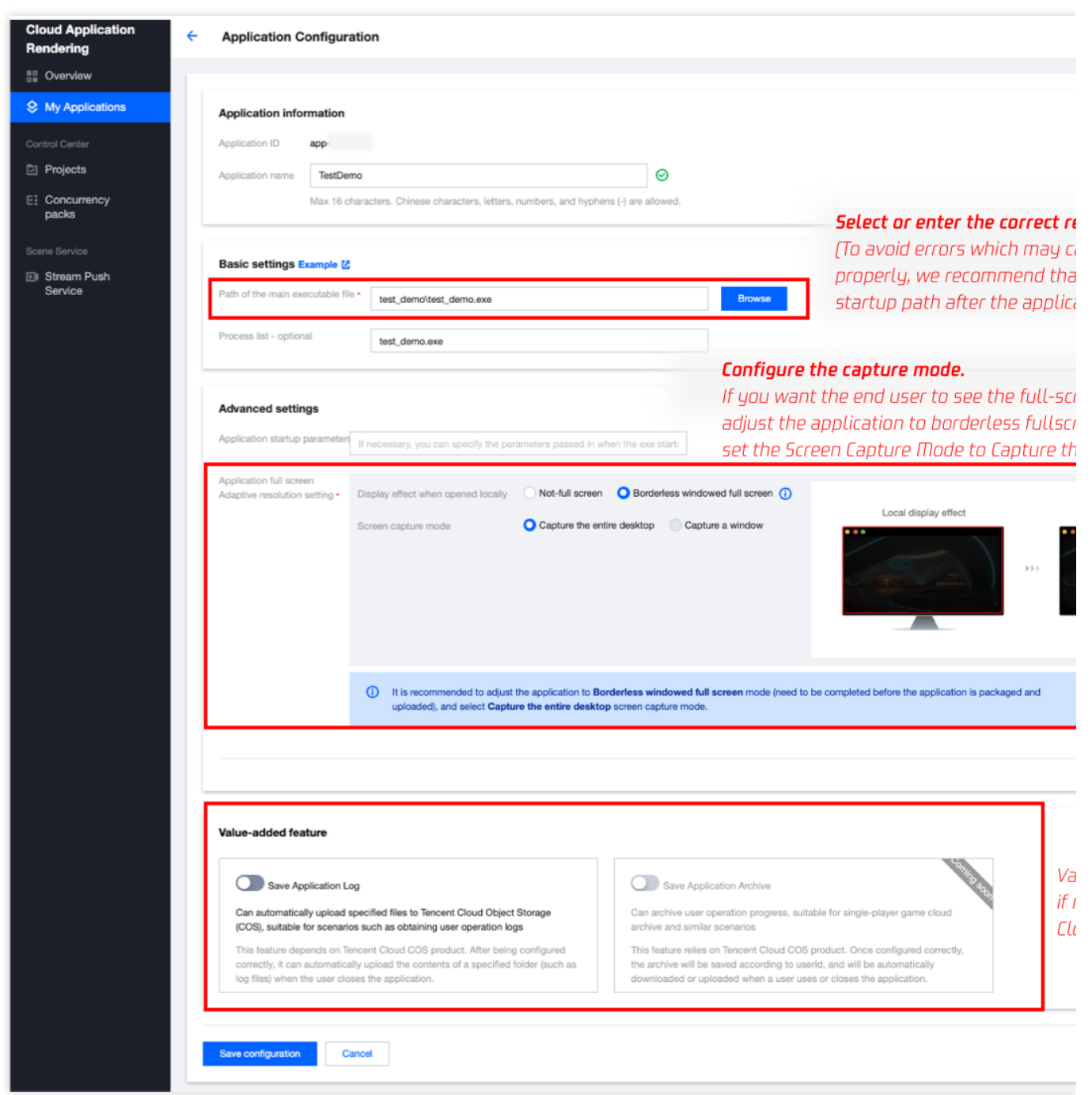

### 应用基础配置

#### 应用主执行程序路径

应用主执行程序路径为您应用启动程序 exe 文件的完整相对路径。如您的应用已创建完成,可直接单击选择获取 **exe** 启动路径。

例如有如下 Demo 应用:

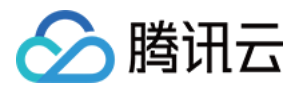

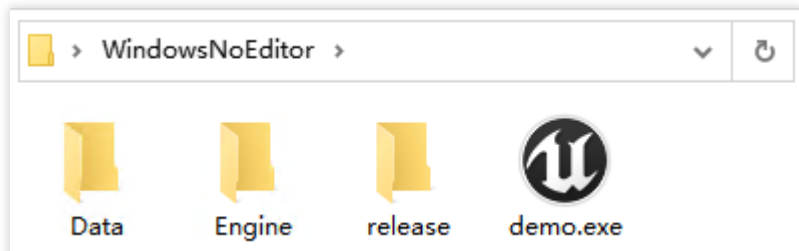

其主执行程序路径应配置为 WindowsNoEditor\\demo.exe

#### 注意:

不要选择诸如 UnityCrashHandler64.exe 等非启动应用程序所需的 exe 启动路径。

#### 进程列表(选填)

为保证应用在云端稳定运行,建议您在进程列表中完整填写应用运行过程中会拉起的所有进程,例

如: demo.exe|Win64-Shipping.exe 。这样, 当用户退出时, 我们会确保所有填写的进程都被关闭了, 从而 确保下一位用户进入时的使用稳定性。您可以在本地 PC 运行应用, 并打开 Windows 任务管理器查看都有哪些进程 会被拉起。

### 应用高级配置

#### 应⽤全屏**/**⾃适应分辨率设置

为了更好的用户体验,需要让终端用户显示效果为全屏,且能自适应终端设备的分辨率大小,实现无黑边。为此, 云渲染提供 自适应分辨率 功能, 可以获取终端设备分辨率并相应的调整云端桌面分辨率。您需要:

#### 1. 在应用打包上传前确保应用已调整为无边框全屏模式并开启自适应桌面分辨率。

UE 应用可以参考下面一段蓝图加到 Map 的 BeginPlay 里面开启自适应桌面分辨率。其中 In Fullscreen Mode 应该配 置为 Windowed Fullscreen (窗口化全屏)。

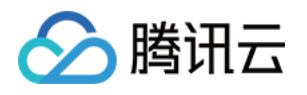

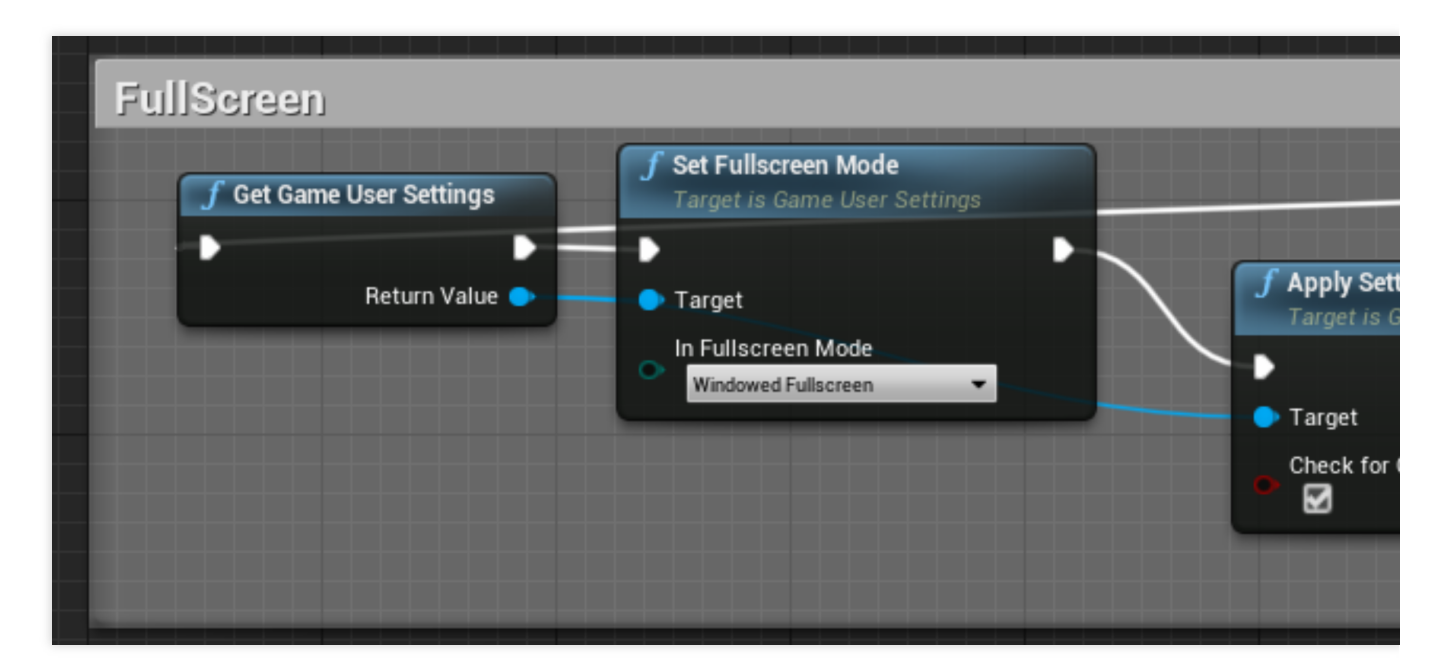

#### 注意:

#### 应用独占全屏不属于无边框模式

云渲染的自适应分辨率 功能是通过修改桌面分辨率来实现的。然而,应用独占全屏时显示器分辨率是由应用控制 的, 此时强行修改桌面分辨率可能导致应用崩溃。

#### 如何区分无边框全屏和独占全屏

在本地电脑打开应用,无边框全屏应用按 Alt+Tab 切换窗口不会导致显示器闪烁, 而独占全屏应用切换会有闪烁的 现象。

#### 2. 在应⽤全屏**/**⾃适应桌⾯分辨率设置中,选择 ⽆边框全屏 **+** 捕捉整个桌⾯。

如您的应用只有非全屏窗口模式,无法调整为无边框全屏模式,可以 使用捕捉应用窗口模式。您需要根据文档指 引,填写正确的应用窗口名称和类名。当开发过程中未自定义窗口标题时,Demo.exe 启动后的窗口名称一般为 Demo; 如您的应用是 UE 应用, 类名一般为 UnrealWindow。

#### 应用启动参数(选填)

有些应用在本地使用时,需要用命令行(cmd)传入参数来启动,从而实现应用语言切换、分辨率调整等效果。对于 这类需求,可以填写应用启动参数。

#### 注意:

更建议您通过 [数据通道](https://www.tencentcloud.com/document/product/1158/51428) 的方式建立客户端与云端应用的通信,让云上应用获取业务所需信息,例如透传微信名和头 像信息至云端应用。

### 增值功能配置 **(**可选**)**

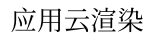

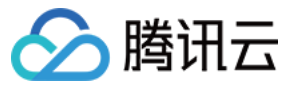

#### Save Application Log

Can automatically upload specified files to Tencent Cloud Object Storage (COS), suitable for scenarios such as obtaining user operation logs

This feature depends on Tencent Cloud COS product. After being configured correctly, it can automatically upload the contents of a specified folder (such as log files) when the user closes the application.

Save Application Archive

Can archive user operation progress, su archive and similar scenarios

This feature relies on Tencent Cloud CC the archive will be saved according to u downloaded or uploaded when a user u

为了保障数据安全和使用稳定性,用户退出连接后,应用云渲染并发会自动清理、重置并重新加载应用,以确保下 一位用户连接时不会读取到上一位用户的数据。因此,未配置增值功能的情况下,云端应用的用户操作日志、使用 进度等⽂件不会被保存。

如果您需要获取某云端应用的日志文件,您可以为该应用配置 日志上传 增值功能。 如果您需要保存某应用的用户使用进度,您可以为该应用配置 用户存档读取与上传 增值功能。

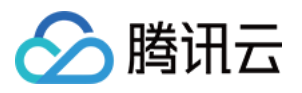

### <span id="page-11-0"></span>使用捕捉应用窗口模式

最近更新时间:2024-01-26 12:00:38

应用云渲染服务提供了捕捉云上应用窗口画面,供用户使用。您需要提供应用窗口的应用类名及标题名(标题名即 应用启动时的窗口名称)。

说明:

当开发过程中未自定义窗口标题时, Demo.exe 启动后的窗口名称一般为 Demo。 如您的应用是 UE 应用, 类名一般填写为 UnrealWindow。 下面介绍如何使用 WinSpy 获取应用窗口的类名及标题名来配置启动参数。

### 操作步骤

1. 本地电脑下载 [WinSpy](https://sourceforge.net/projects/winspyex/files/latest/download) 用于获取应用窗口的属性。

2. 解压 WinSpy, 后根据系统类型打开 WinSpy32.exe 或者 WinSpy64.exe, 如下图所示:

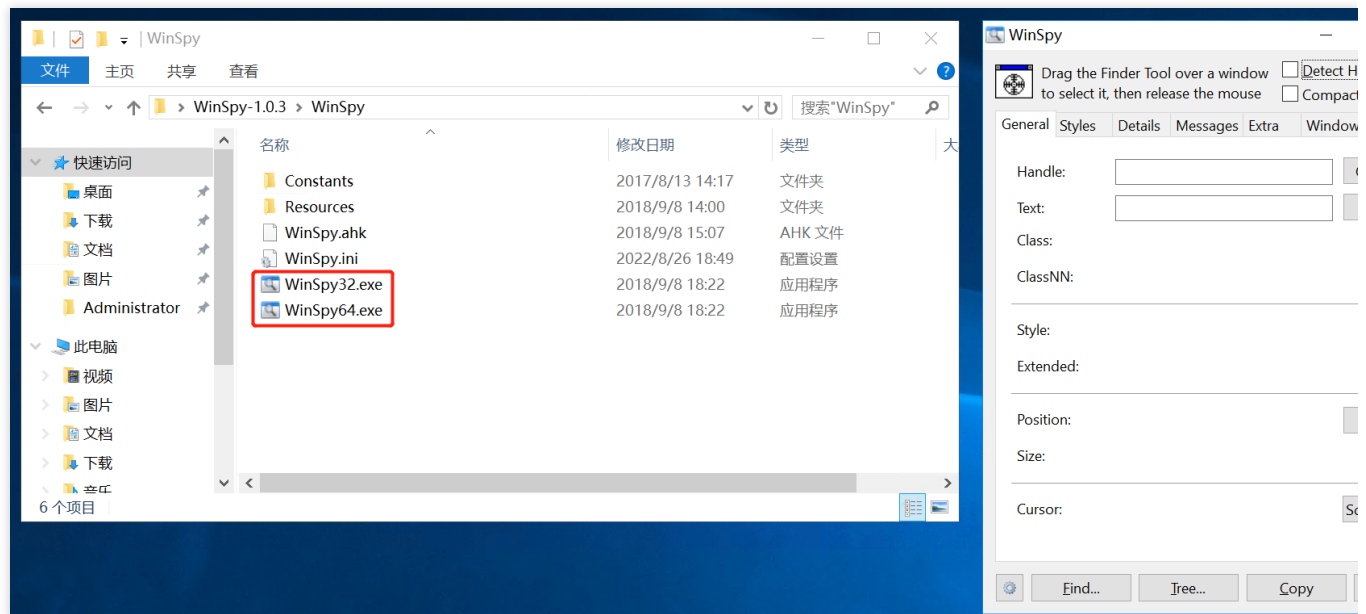

3. 本地电脑打开需要捕捉的应用(此处仅以 Chrome 浏览器窗口为例, 实际是需要本地打开您的 exe 应用程序), 将下图红框中 WinSpy 的组件先通过按住移动的方式移到应用窗口中,接着松开组件。

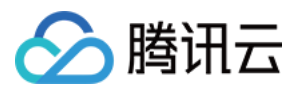

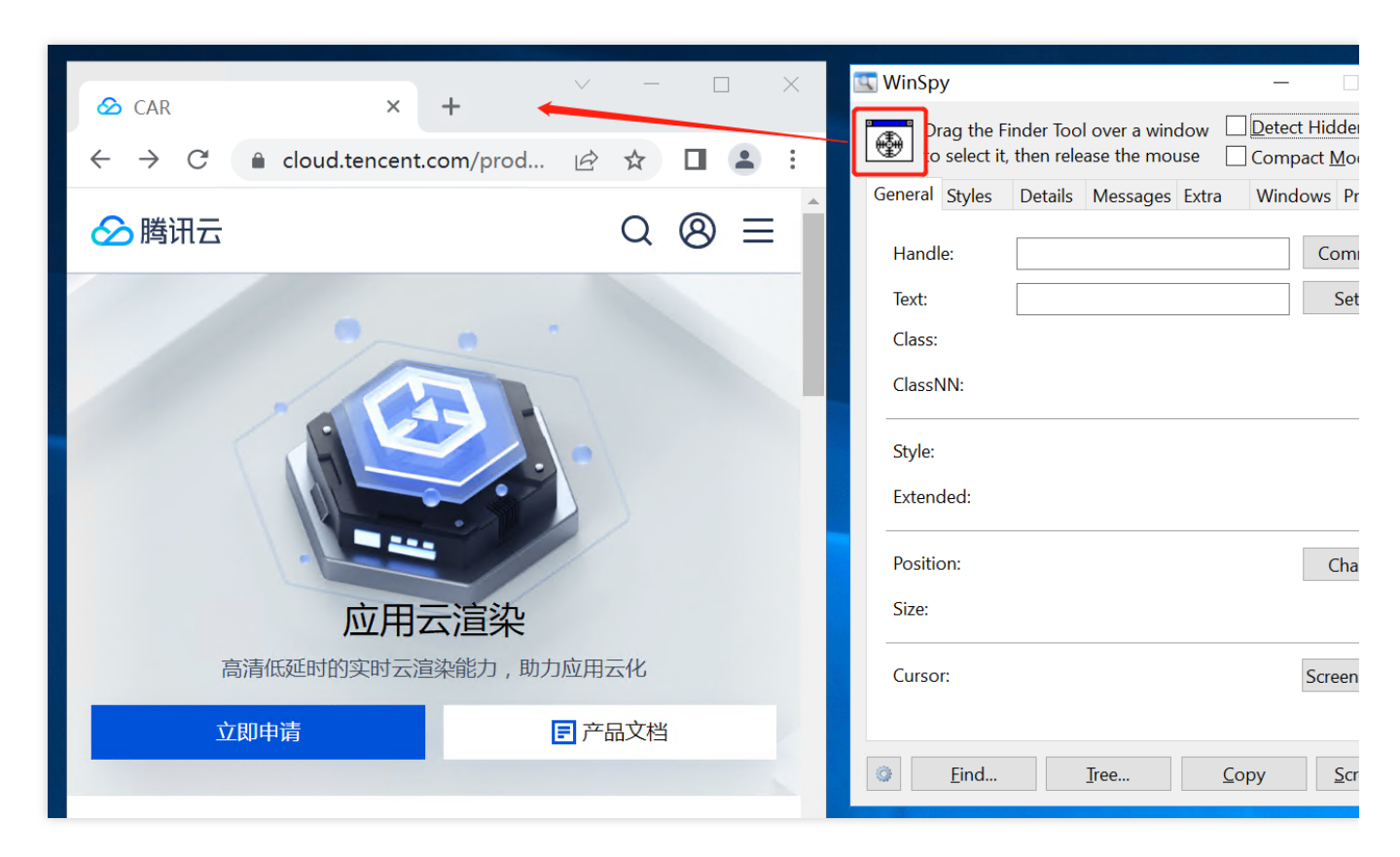

4. 在 WinSpy 中获取应用窗口的属性, 具体含义如下:

Title 对应窗口名称,如图所示窗口名称为 CAR - Google Chrome 。

Class 对应类名,如图所示类名为 Chrome\_WidgetWin\_1 。

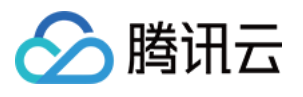

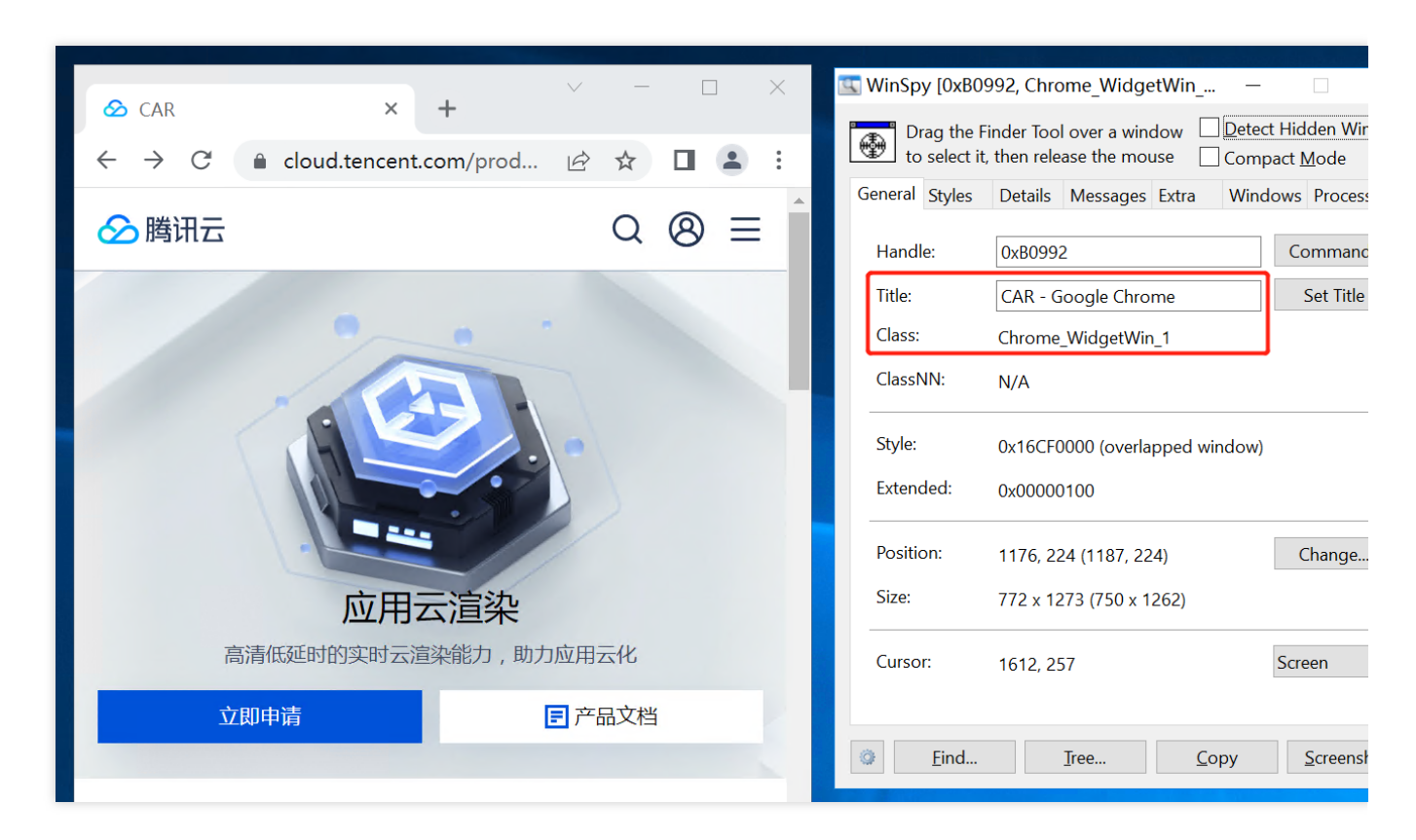

5. 根据获取的应用窗口属性修改启动参数配置。

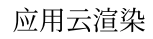

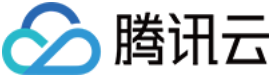

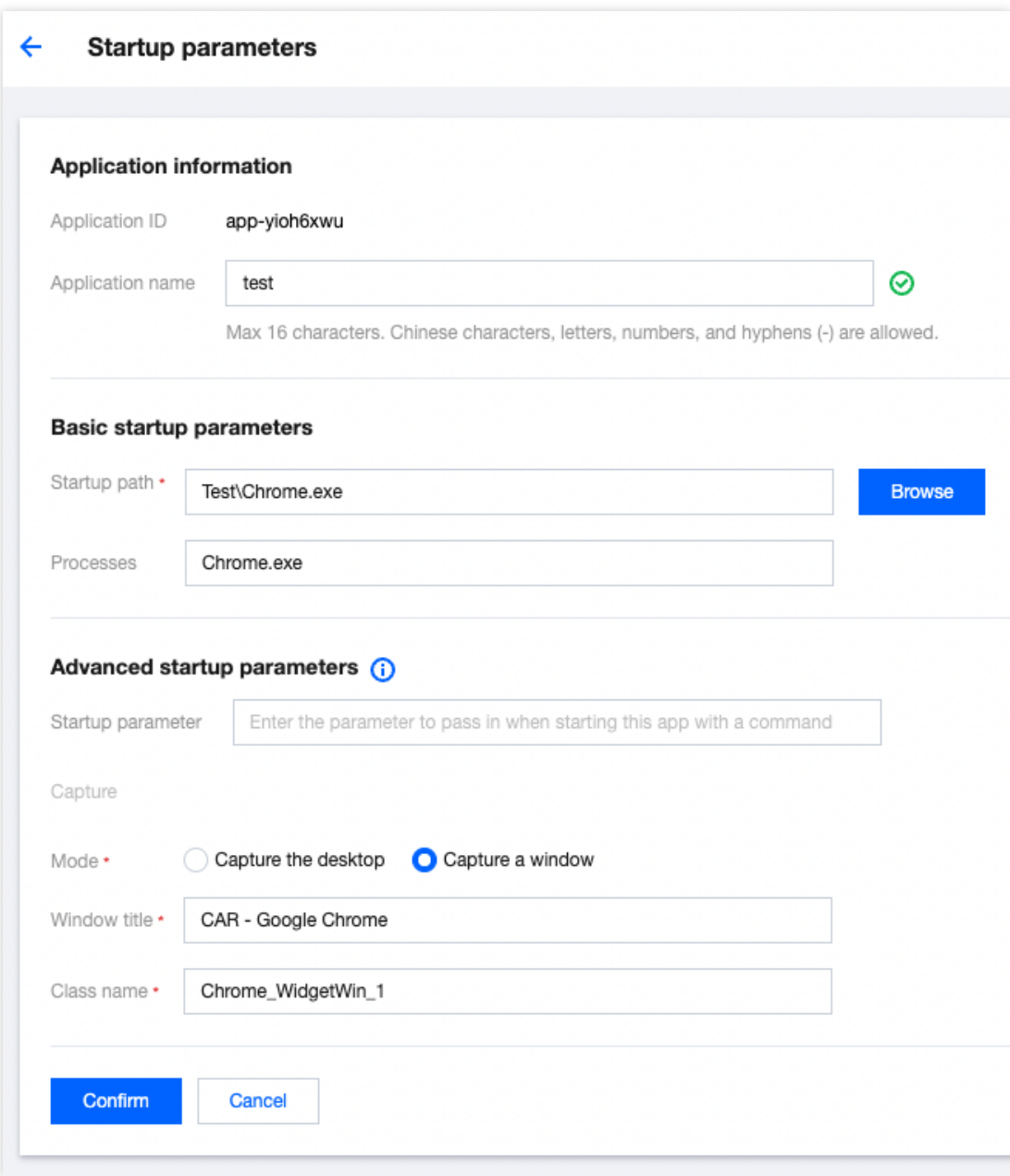

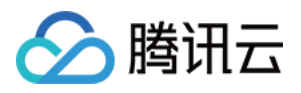

### <span id="page-15-0"></span>获取应用日志与用户存档功能

最近更新时间:2024-04-17 10:38:07

为了保障数据安全和使用稳定性,用户退出连接后,应用云渲染并发会自动清理、重置并重新加载应用,以确保下 一位用户连接时不会读取到上一位用户的数据。因此,未配置增值功能的情况下,云端应用的用户操作日志、使用 进度等⽂件不会被保存。

如果您需要获取某云端应用的日志文件,您可以为该应用配置 日志上传 增值功能。

如果您需要保存某应用的用户使用进度,您可以为该应用配置 用户存档读取与上传 增值功能(内测中)。

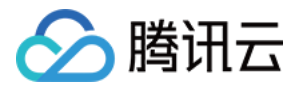

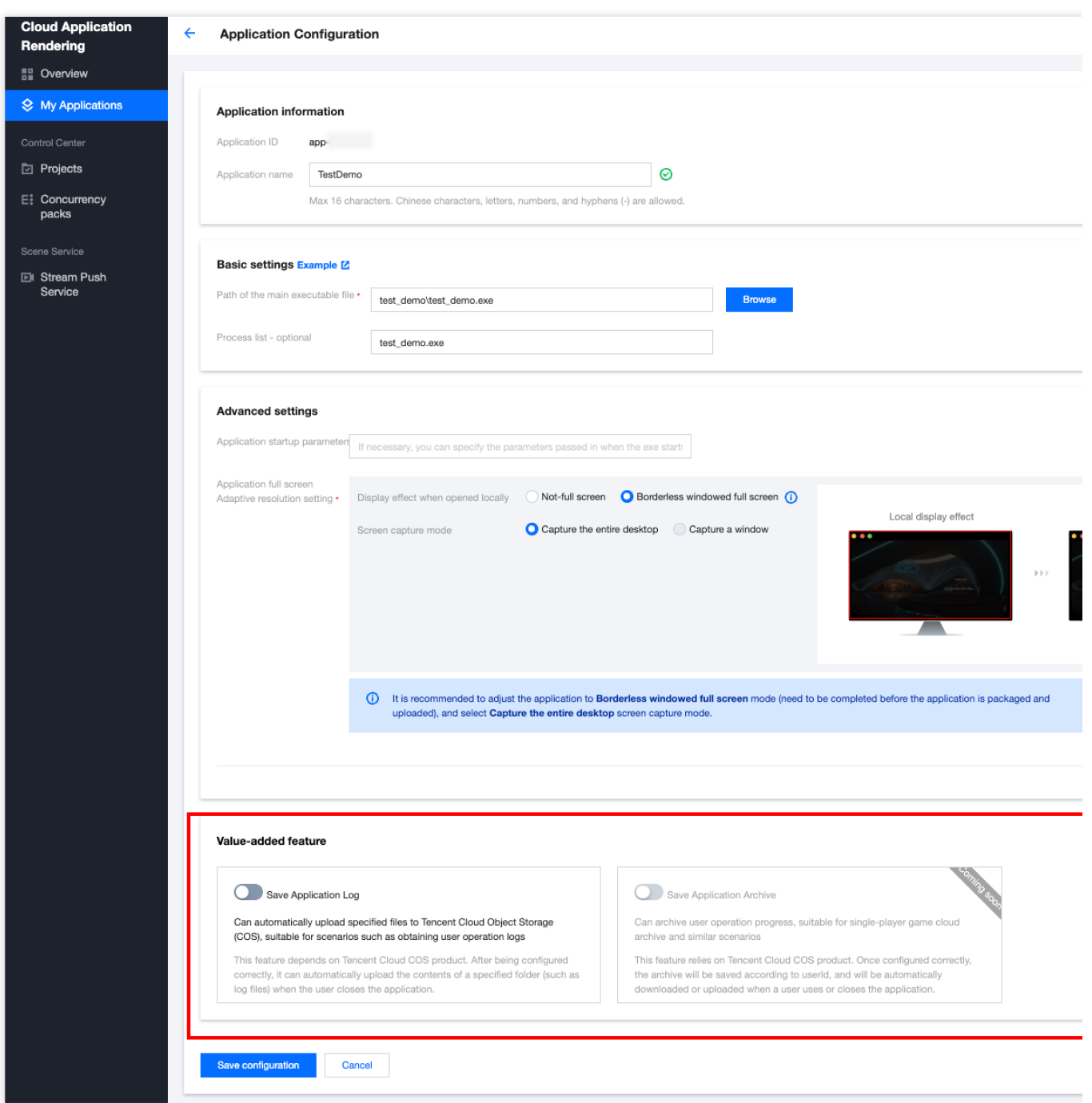

#### 说明:

应用增值功能需要配合腾讯云对象存储(COS)产品来使用,请先[开通对象存储服务。](https://console.tencentcloud.com/cos/bucket)

使用应用增值功能不会产生额外的应用云渲染费用,但可能产生一定对象存储费用,详情请查看 对象存储计费说 明。

### 日志上传

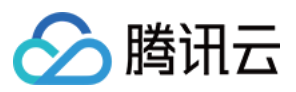

日志上传功能可在用户退出连接时,自动上传指定文件夹(如 Log 日志文件)至您的 COS 存储桶中, 其基本逻辑 为:

1. 在控制台上配置好需要上传的日志文件夹的相对路径, 例如: WindowsNoEditor\\saved。

#### 注意:

仅支持应用包体内的文件夹路径,如需包体外如系统盘的路径,请联系腾讯云架构师、商务或客户经理,获取特殊 支持。

请在更新应用版本时,保持新旧版本的文件路径一致。若路径变化了,系统将无法找到指定文件,从而导致功能失 效。

2. 用户连接应用时, 应用将日志文件写入应用包体目录内, 保存在并发实例本地。

3. 用户退出应用后, 系统会自动根据控制台上配置的路径查找文件, 并上传至 COS 存储桶。

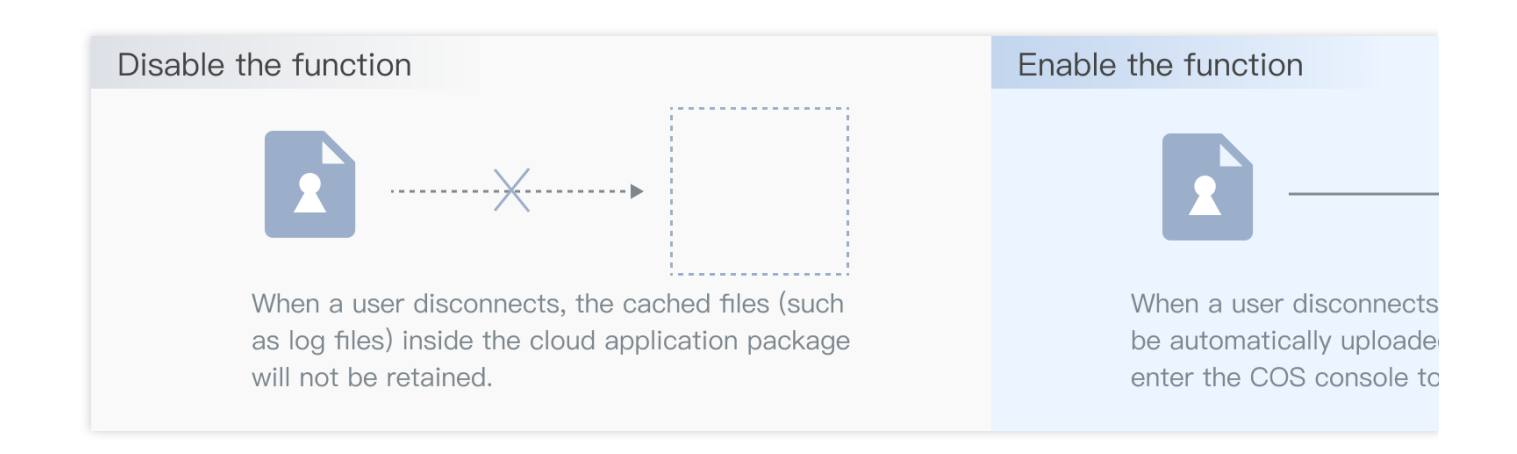

### 用户存档读取与上传(内测中)

用户存档读取与上传功能可以让用户的操作进度得到保存,下次再进入应用时可以同步进度,其基本逻辑为: 1. 在控制台上配置好存档文件夹的相对路径, 例如: WindowsNoEditor\\UserArchive。

#### 注意:

#### 该功能内测中,如有需求请联系腾讯云架构师、商务或客户经理。

仅支持应用包体内的文件夹路径、如需包体外如系统盘的路径、请联系我们特殊支持。

请在更新应用版本时,保持新旧版本的文件路径一致。若路径变化了,系统将无法找到指定文件,从而导致功能失 效。

2. 用户申请连接使用、系统根据 Userld 自动从 COS 存储桶中查询该用户之前的存档。

3. 若该用户存在之前的存档,系统自动将存档文件夹下载至控制台上配置的相对路径下, 然后启动应用。

- 4. 用户进行应用操作, 应用将用户数据存档保存在并发实例本地。
- 5. 用户退出应用后, 系统自动将用户数据存档上传至 COS 存储桶。

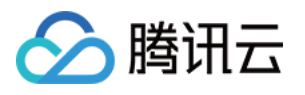

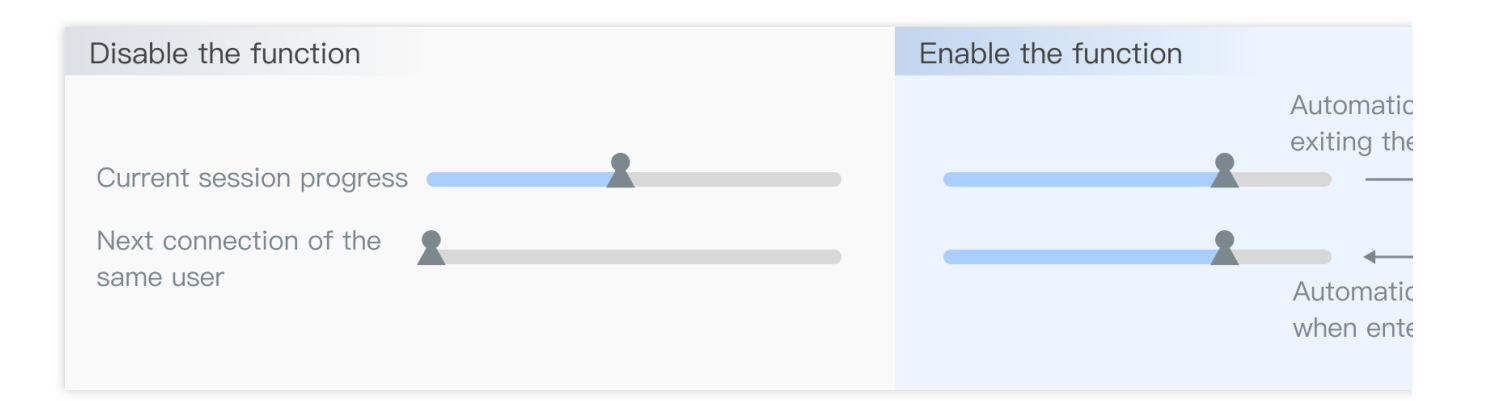

### 如何查看日志/存档文件

假设有某应⽤:ApplicationId = "app-1234abcd" 针对某用户: UserId = "user123" 最近的一次会话: RequestId = "01fdc815-c4e7-4642-819e-a011856dfd5a1" 会话时间戳为:1709284736 则在**COS**的保存路径为: 日志上传: AppLogs/app-1234abcd/01fdc815-c4e7-4642-819e-a011856dfd5a1.zip 用户存档读取与上传 (内测中): userData/app-1234abcd/user123-1709284736-tx

### 常见问题

#### **UserId**和**RequestId**分别指的什么?

UserId 是业务方自定义并传给云渲染服务的用户唯一标识字符串,例如 user123456 。云渲染服务接到请求的云 API 之后, 会返回给业务方一个 RequestId, 例如 01fdc815-c4e7-4642-819e-a011856dfd5a1 。

#### 如何查看**RequestId?**

如使用效果测试/快速上线链接,可以打开主页面工具栏中的"调试"(快捷键Ctrl+〜),最下方有 RequestId 信息。 在 Chrome 浏览器开发者⼯具中 NetWork 获取 CreateSession 的 RequestId。 如接入了云渲染SDK,云 API 返回值中包含 RequestId,建议业务后台记录下来。

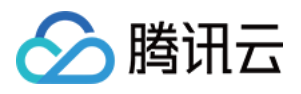

### <span id="page-19-0"></span>应⽤更新及版本管理

最近更新时间:2024-01-26 12:00:38

应用云渲染提供应用版本管理能力,同一个应用 ID 下,您最多可维护5个版本,并且实现新版本上传、新版本发 布、版本回滚等操作。

### 应用版本更新

#### 说明:

应用更新时请务必保证应用的启动路径与原本应用包体相同,否则需要进行启动参数配置的修改下载 URL 需要是可 直接访问并下载的 URL, 不支持网盘或其他需要校验的下载 URL。

1. 进入 应用云渲染控制台。

2. 单击左侧导航栏的**应用管理**, 在应用管理页面中的列表中单击版本管理。

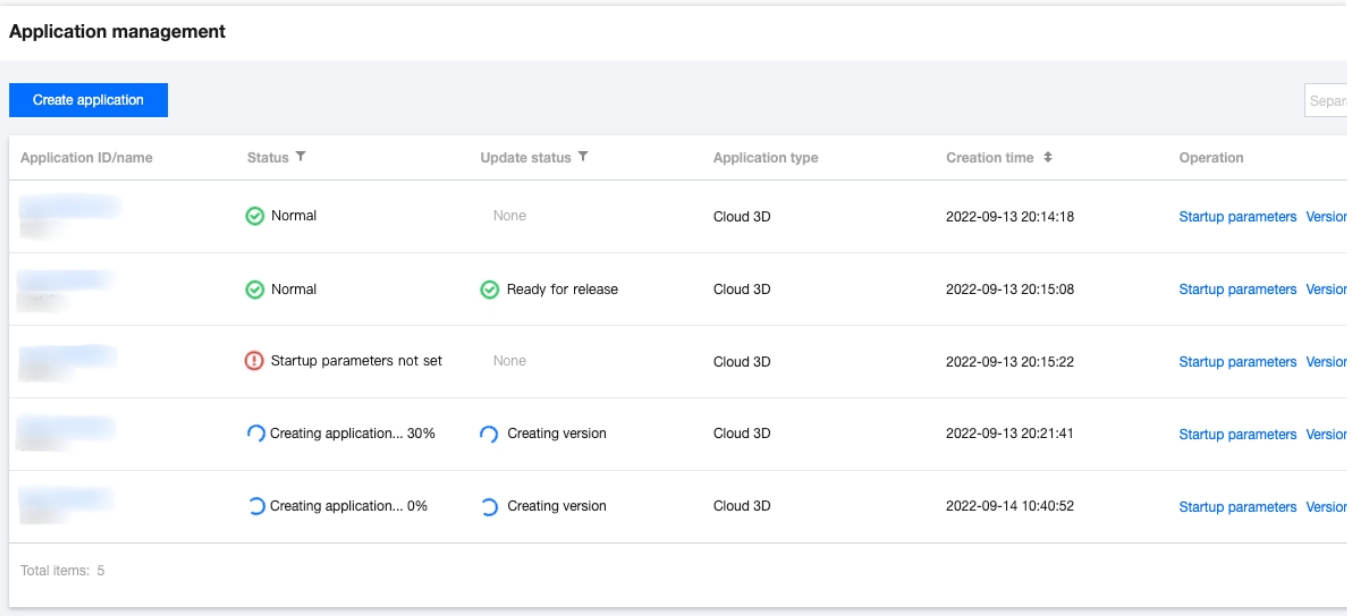

3. 在应用版本管理弹框中单击上**传新版应用**。

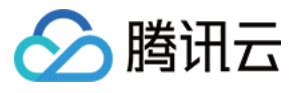

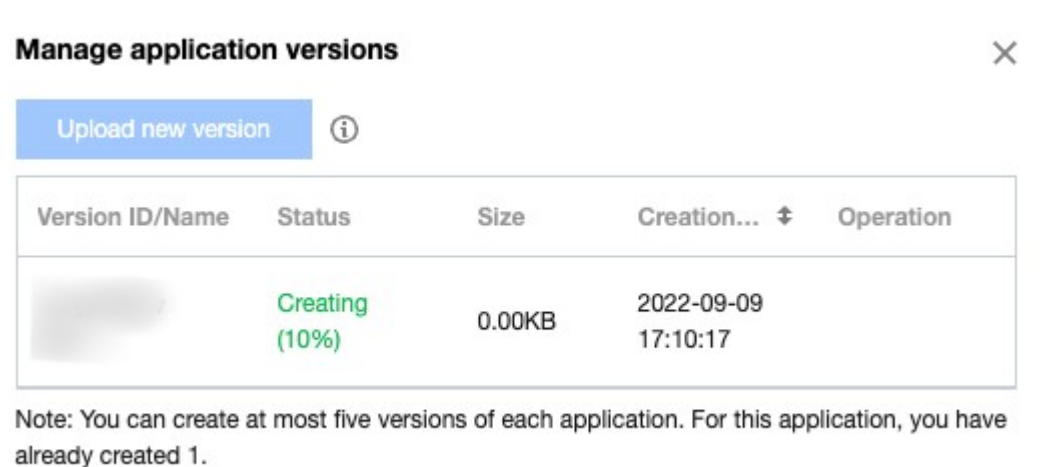

4. 选择上传方式, 支持选择文件上传、拖拽上传和填写 URL 上传。

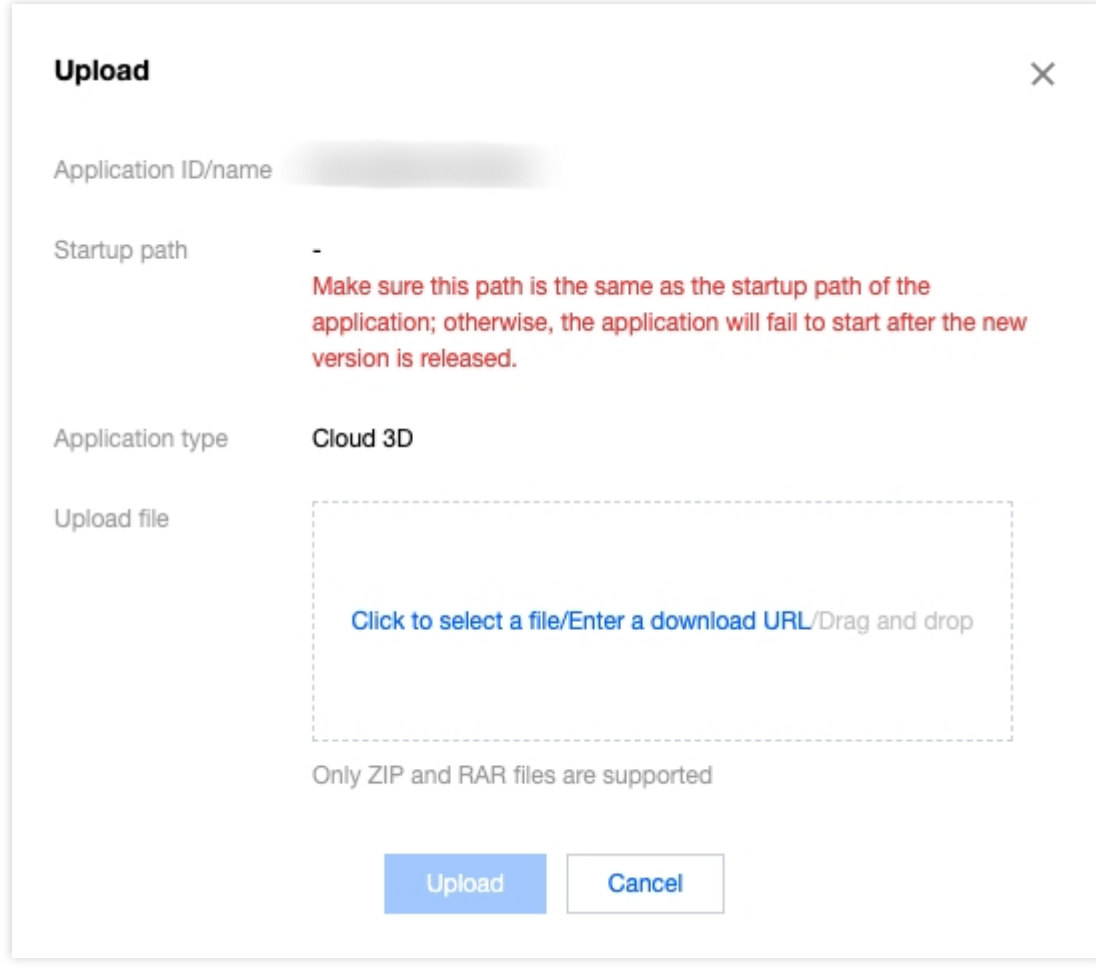

5. 提交后应用版本将被立即创建, 上传进度可在应用版本管理中查看。

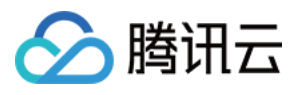

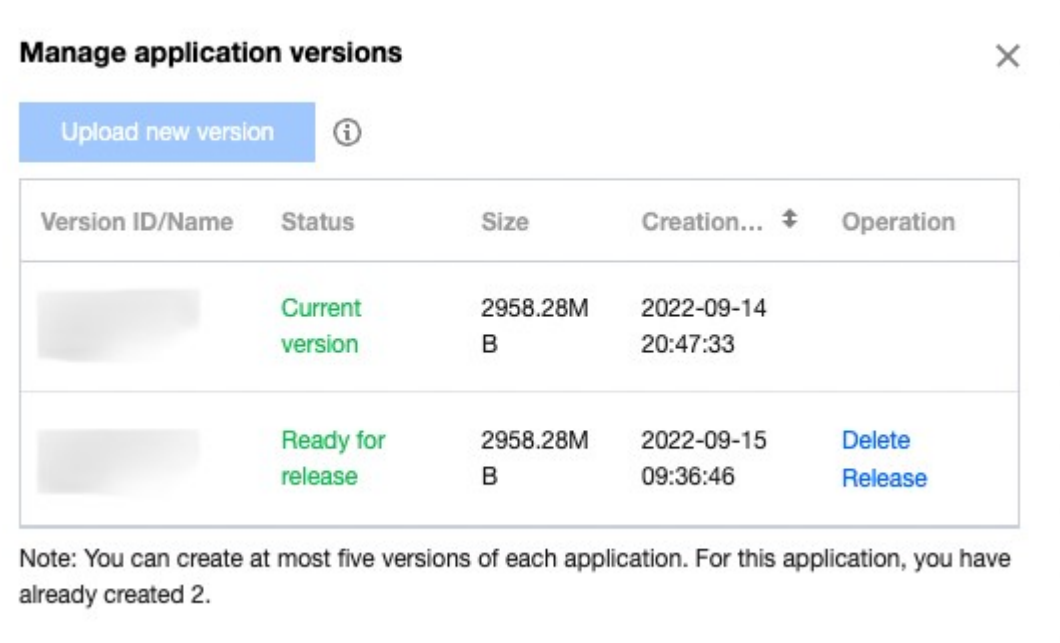

6. 创建完成后可根据新版本的版本 ID 在业务环境下进行测试, 测试完成后即可单击发布。

### 应用版本回滚

#### 说明:

版本回滚时请务必保证多版本的启动路径相同,否则会导致版本切换过程中,启动参数配置与版本启动路径不相 同,使得应⽤出现不可⽤的情况。

1. 进入 应用云渲染控制台。

2. 单击左侧导航栏的应用管理,在应用管理页面中的列表中单击 版本管理。

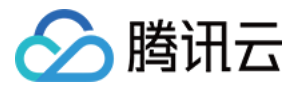

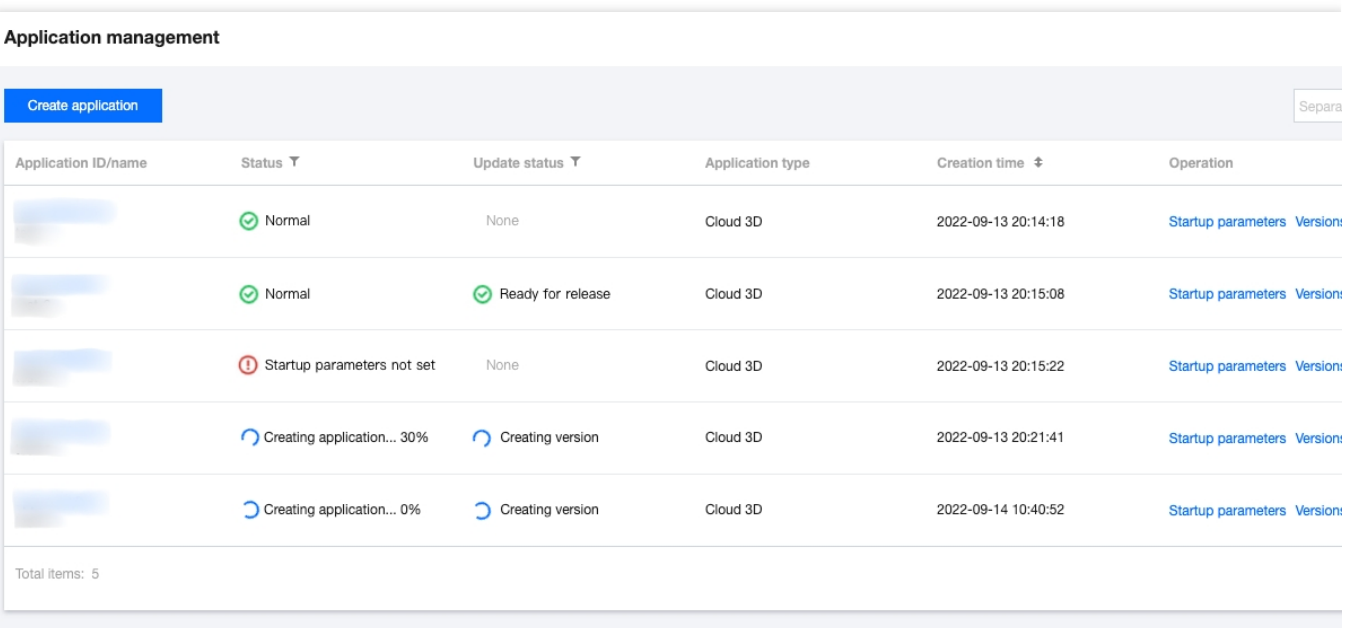

3. 在应用版本管理弹框中选择老版本,单击回滚至该版本。

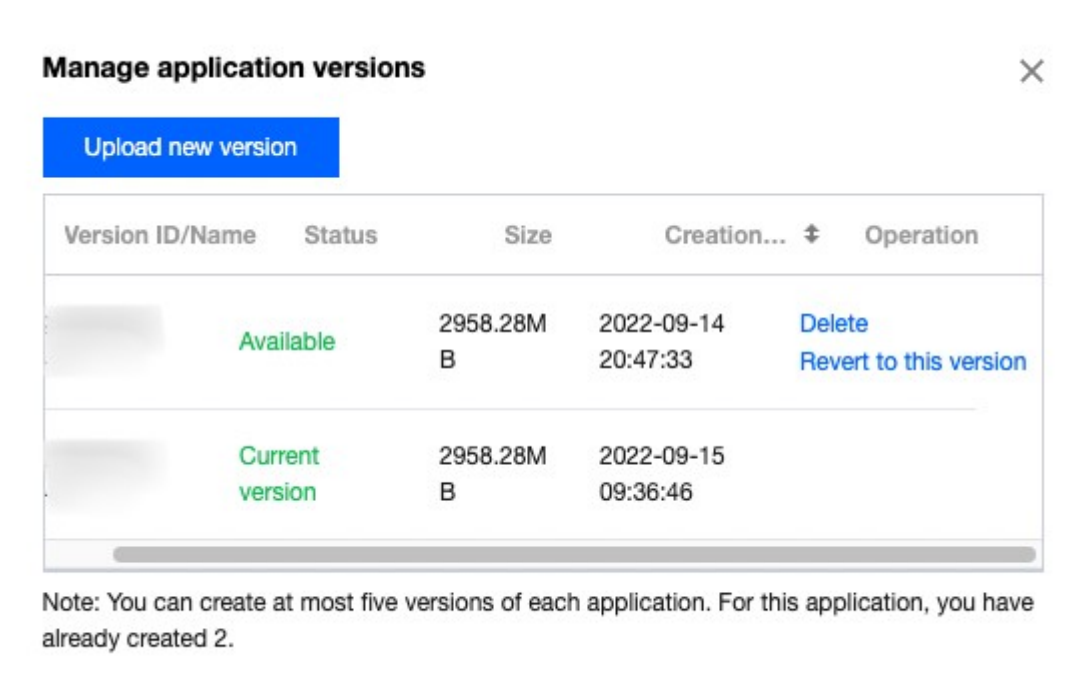

4. 在版本回滚确认弹框中确认信息无误后单击回滚,即可完成版本回滚操作。

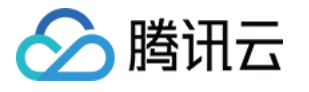

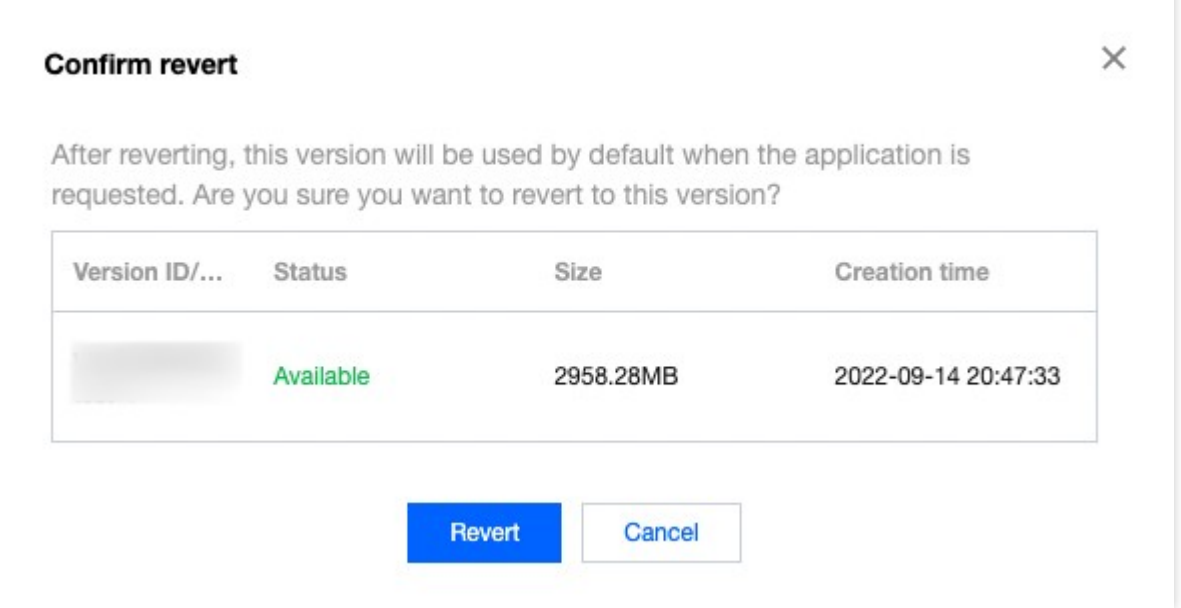

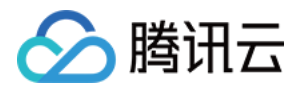

# <span id="page-24-0"></span>项⽬管理

### <span id="page-24-1"></span>新建项目

最近更新时间:2024-01-26 12:00:38

项目是应用云渲染下进行调度的唯一凭借,项目会关联您的某款应用,同时您可以在项目下分配并发。应用(内 容)+ 并发(算力)即可满足应用云渲染的业务需要。

### 操作步骤

1. 完成应用上传和应用配置后, 进入应用详情页或进入左侧导航栏的项目管理页面, 单击新建项目。

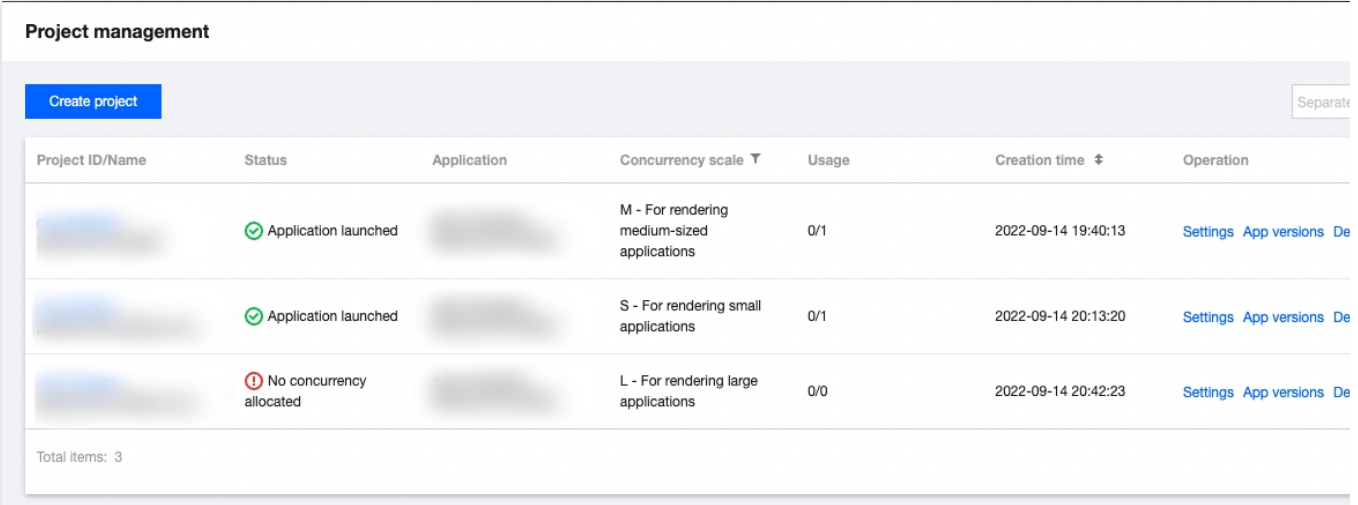

2. 在新建项目页面下进行如下配置, 单击新建即可完成项目新建过程。

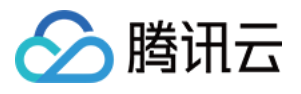

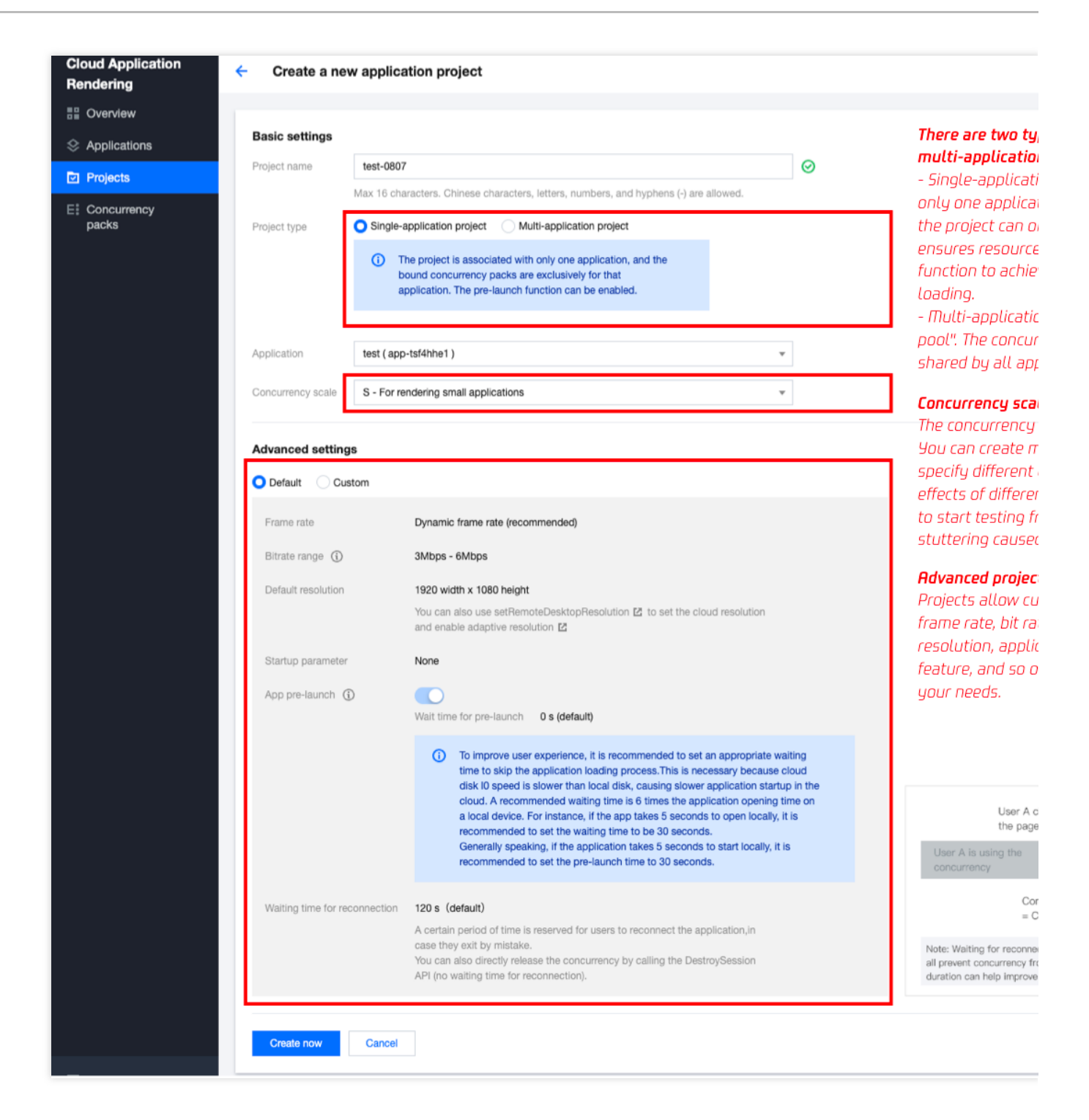

#### 基础配置

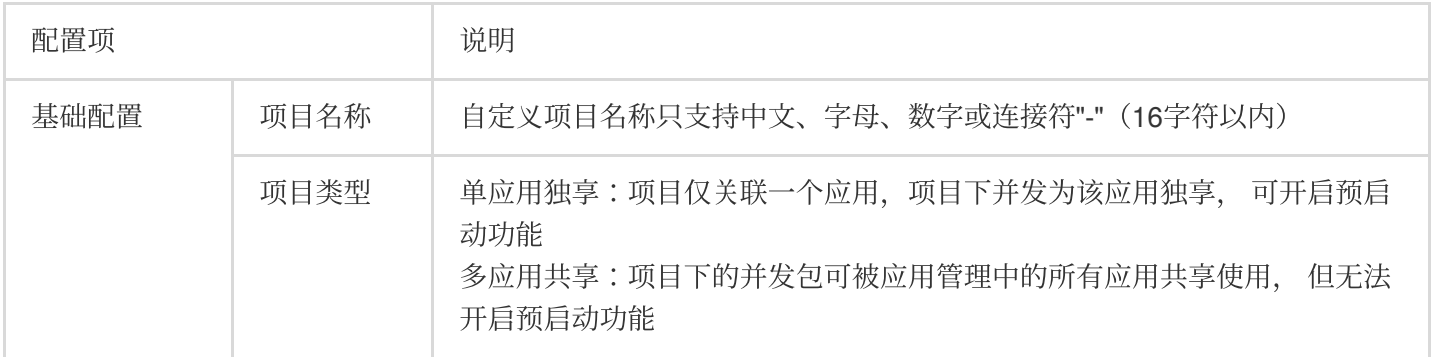

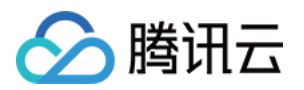

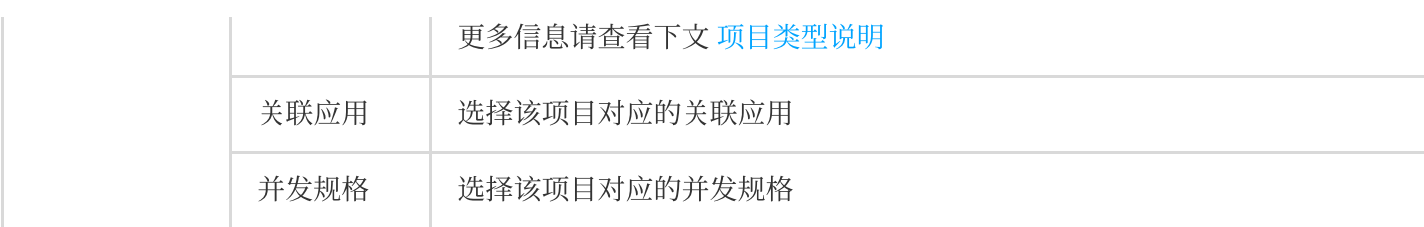

项目类型

应用云渲染项目支持两种类型:

单应用独享类型:该项目仅关联一个应用,项目下的并发包仅能够被该应用使用,能够确保资源可用性并可开启预 启动功能实现应⽤秒开免加载。

多应用共享类型:类似一个"资源池",项目下的并发包可被所有应用共享使用,当终端用户请求使用时,可以实时 从"池"中调度空闲资源(单击查看 如何通过多应用共享项目实现并发资源共享)

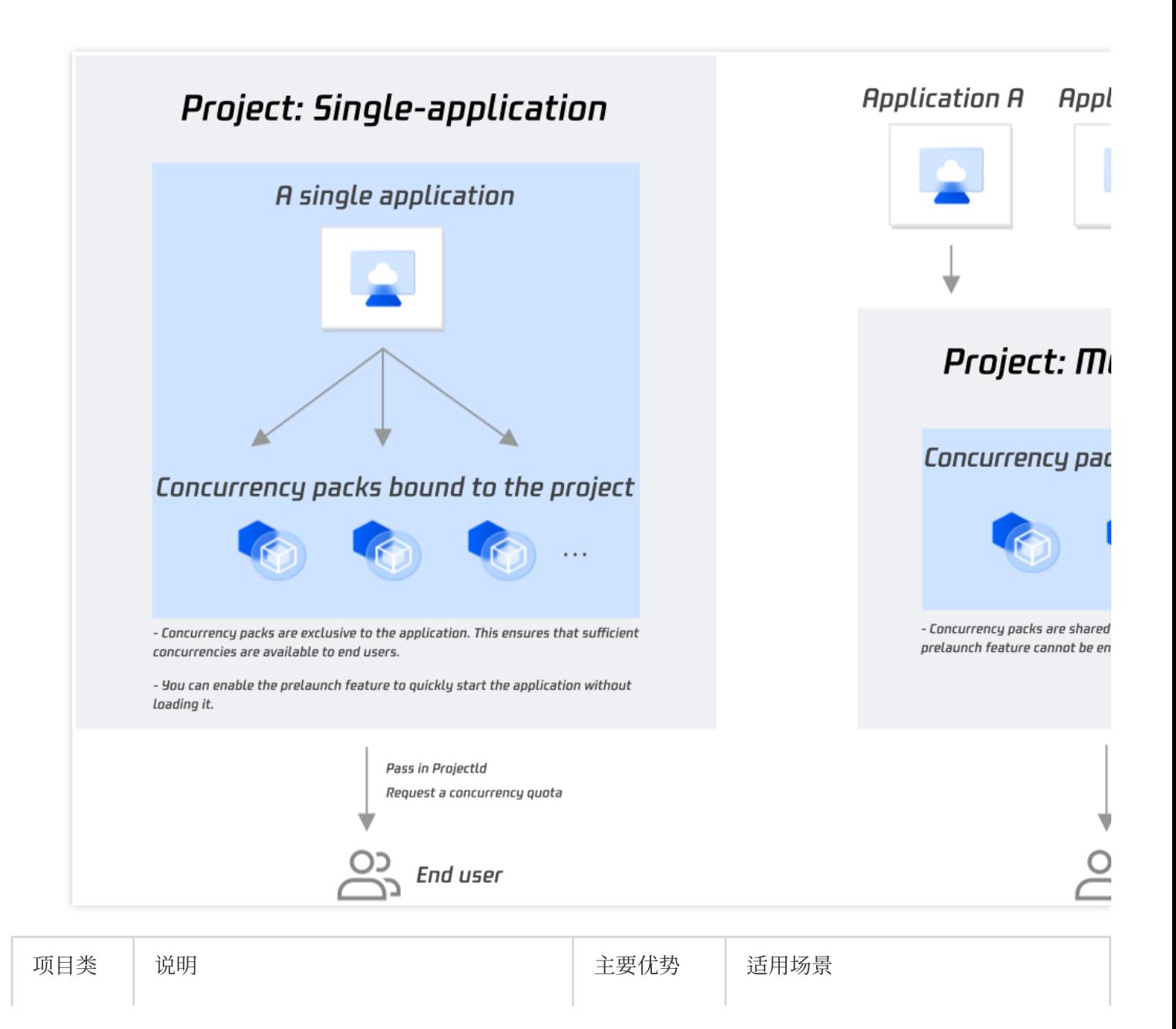

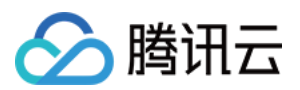

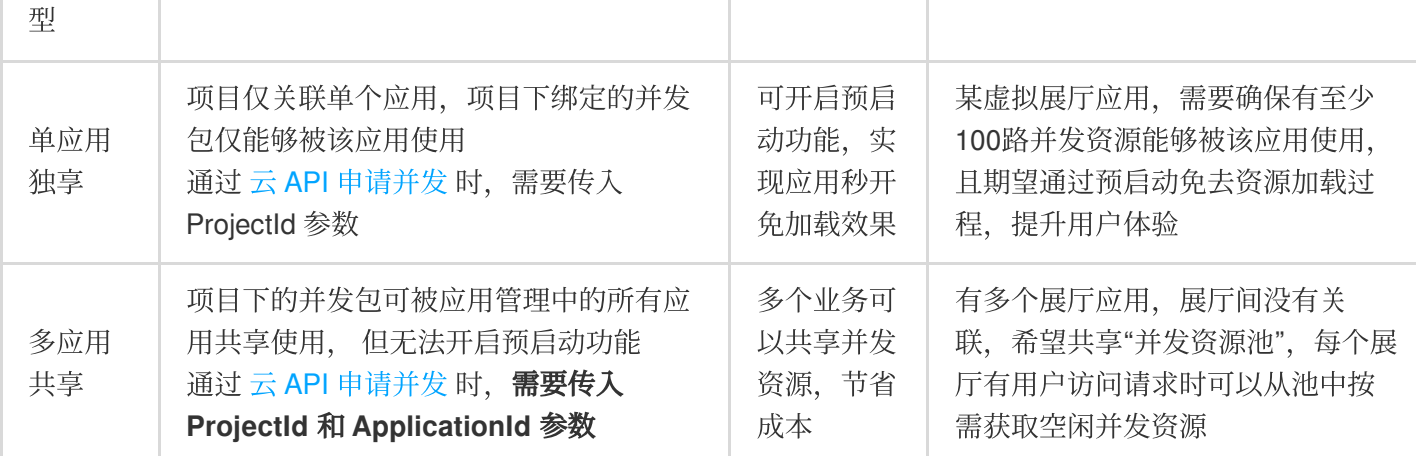

#### 说明:

为保证用户体验和成本优化的平衡,您可以为某一应用建立一个独享项目、一个共享项目:

当有用户请求时,优先调度独享项目中的并发资源,若独享项目已开启预启动,则可以让用户无需等待加载、快速 使用应用。

当独享项目中的空余并发不足时( [ApplyConcurrent\(\)](https://www.tencentcloud.com/document/product/1158/49969) 返回**没有空闲并发**提示), 申请调度共享项目中的并发资源。 单击 技术接入-启动应用 和 [排队功能](https://www.tencentcloud.com/document/product/1158/49615) 查看更多相关信息。

#### 高级配置

项目允许自定义帧率、码率范围、默认云端桌面分辨率、应用启动参数、预启动、等待重连时长等参数,您可根据 需求调整。您可以创建不同的项目来为同一应用程序设置不同的参数。例如,您可以为同一应用程序创建两个项 目, 一个项目设置 S 型并发、30FPS、3-6Mbps码率, 另一个项目设置 L 型并发、60 FPS、5-8Mbps 码率。这样, 您可以为普通用户提供第一个项目,为 VIP 用户提供第二个项目。

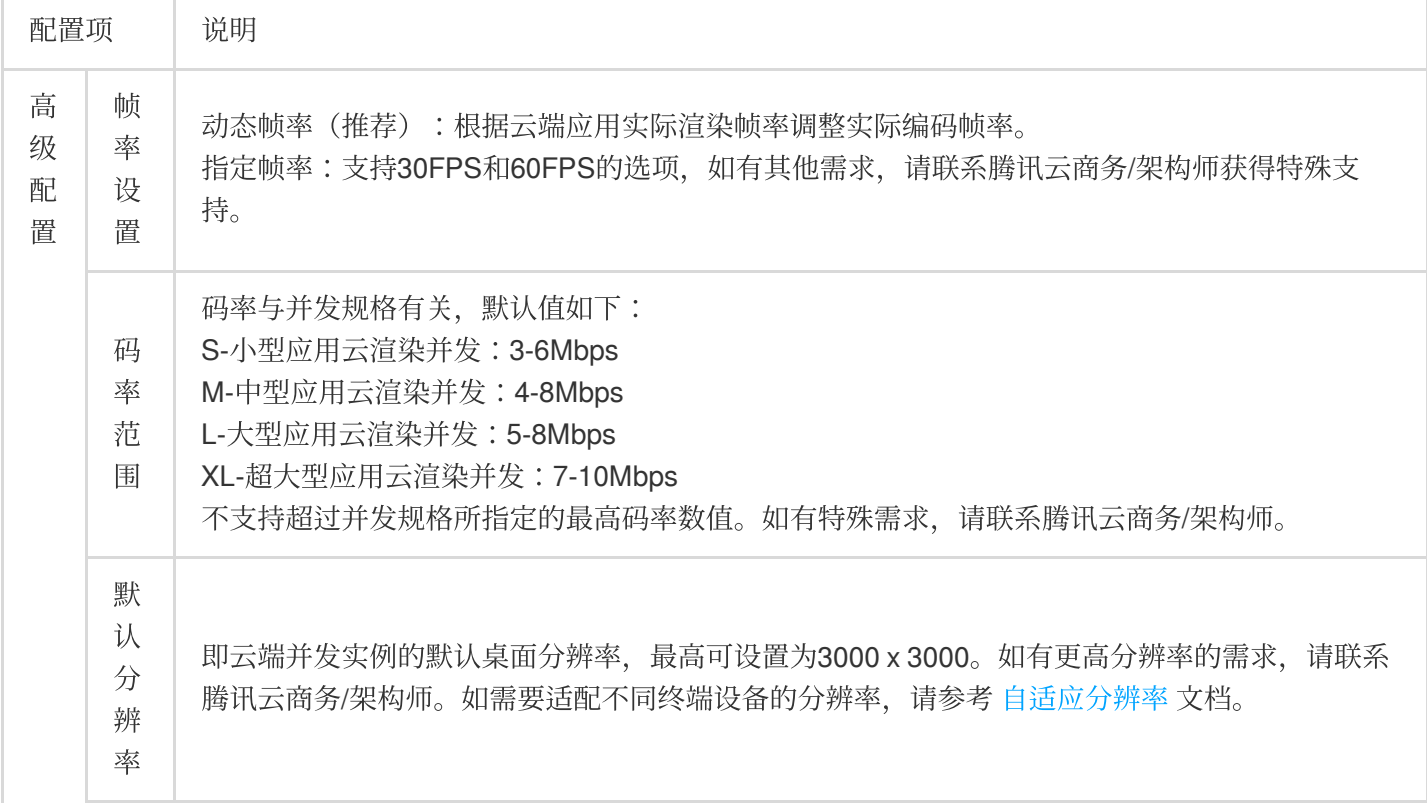

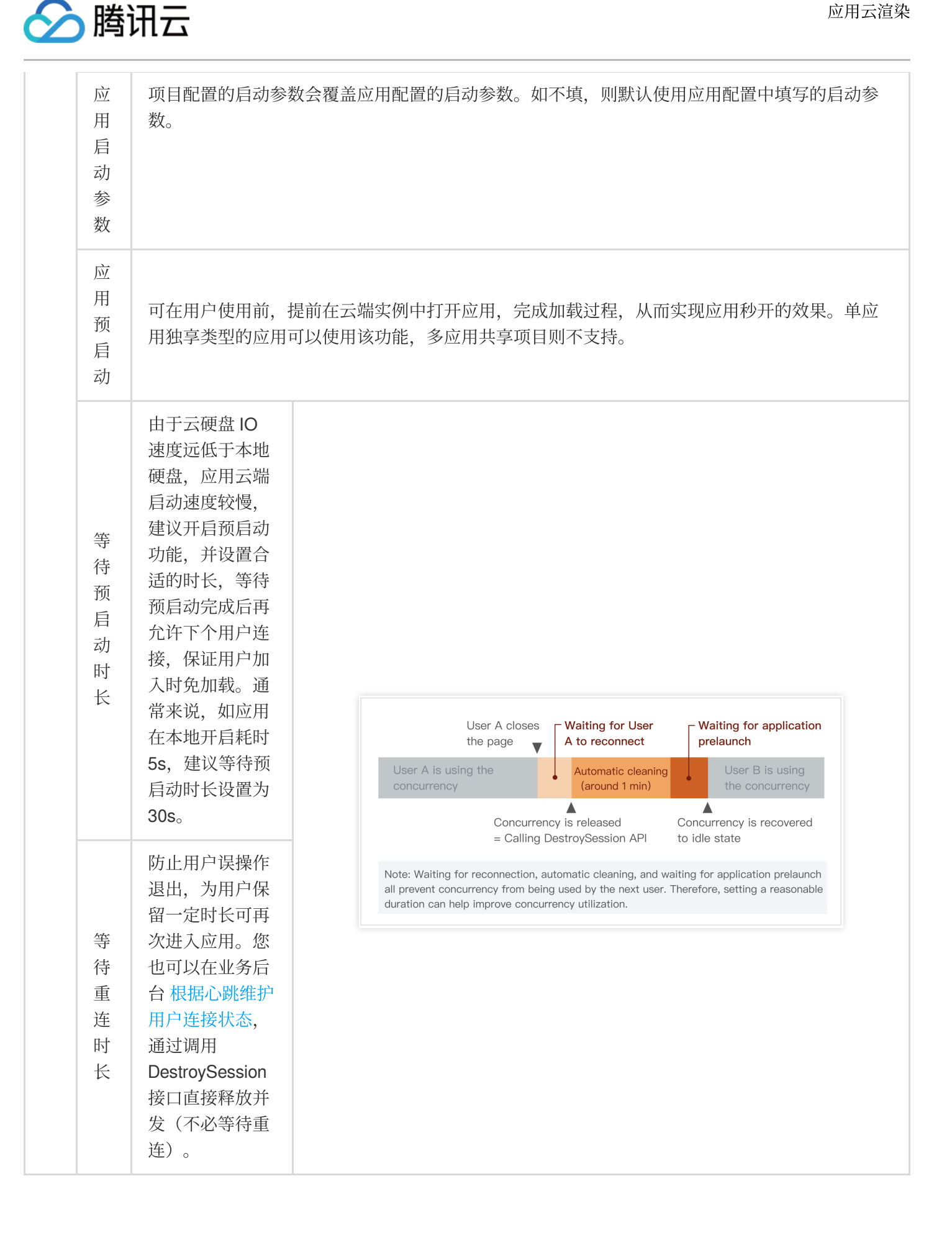

<span id="page-29-0"></span>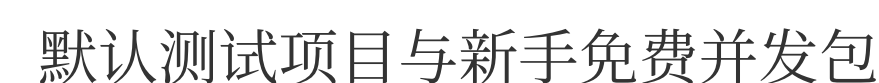

最近更新时间:2024-01-26 12:00:38

◇ 腾讯云

应用云渲染为新用户提供30天限时免费并发包,包含2个L型并发资源。

新手免费并发包已与默认测试项目(Test Project)绑定,您可使用该项目**免费测试您上传的应用**。

注意:

请选择一个距离测试人员最近的并发可用区,比如您在欧洲测试应用云渲染,则需要选择法兰克福区域,否则测试 时可能出现延迟较⾼等问题。

默认测试项目与新手免费并发包仅用于效果测试,每位用户每次可使用2分钟,不支持通过 SDK 调度并正式上线使 用。

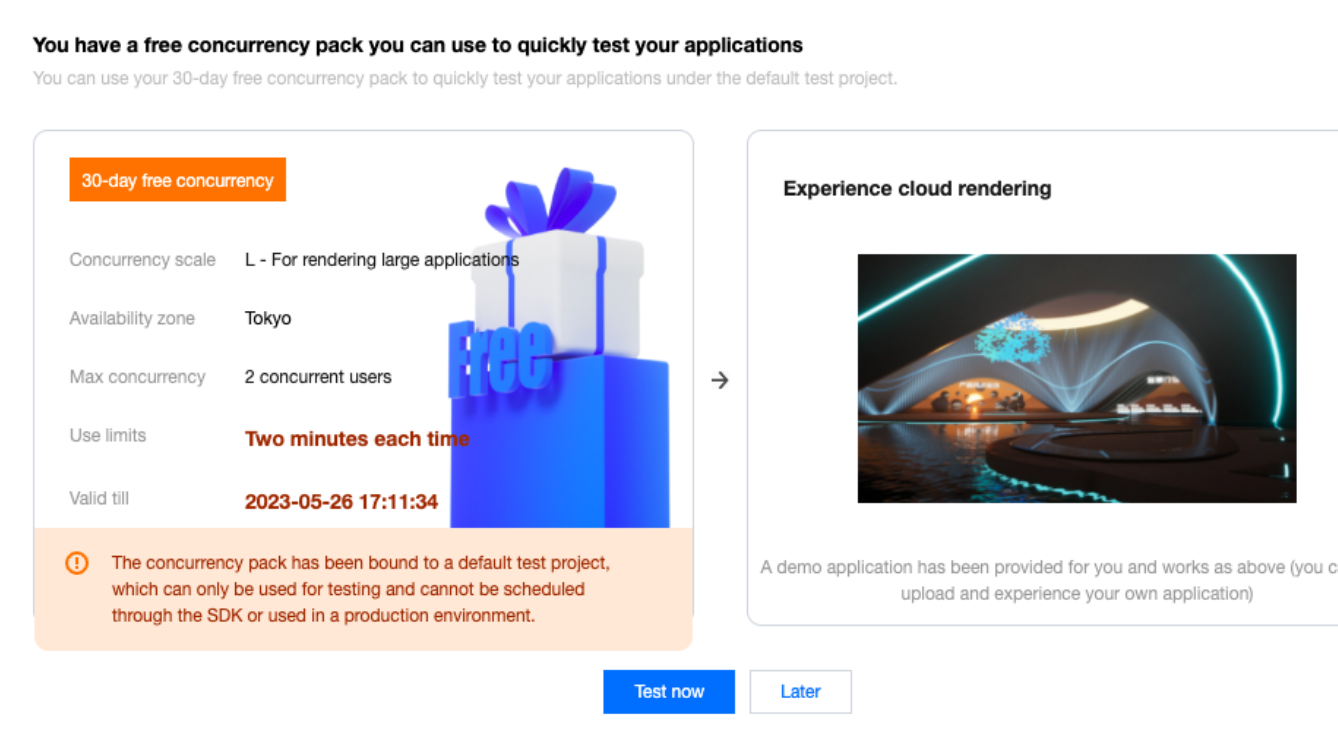

### 步骤

1. 单击弹窗中的**立即进行效果测试**, 或进入项目管理页面, 单击默认测试项目(Test Project) 的**效果测试**功能。

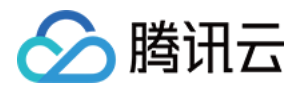

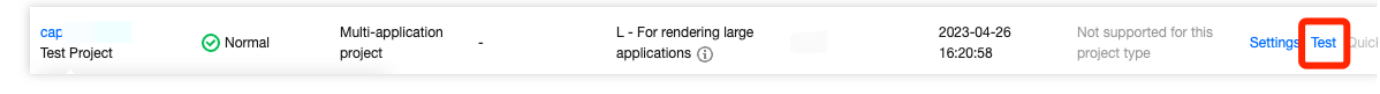

2. 选择演示应用或您自己上传的应用(需正确配置应用启动参数), 生成效果测试链接和体验码。

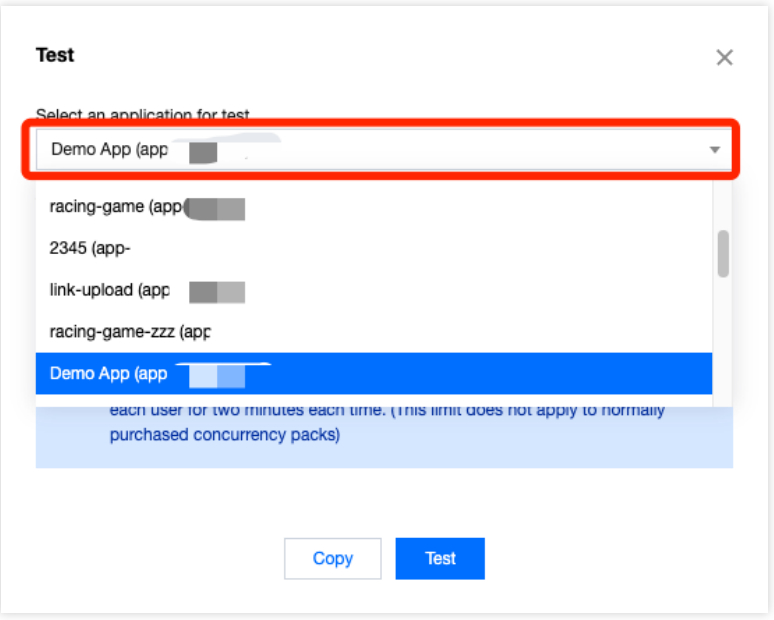

说明:

如您有多个应用需测试,可以多次单击效果测试,每次选择不同的应用生成体验码,并将生成的信息及时保存至本 地。

体验码有效期为7天, 每次单击效果测试会生成新的体验码, 之前生成的但尚未过期的体验码依旧有效。

在体验码有效期间,进行新购并发、更新应用版本等操作无需重新生成体验码。

3. 进行效果测试, 具体可参见 [效果测试详细指引。](https://www.tencentcloud.com/document/product/1158/52638)

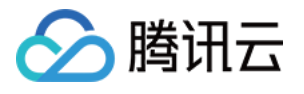

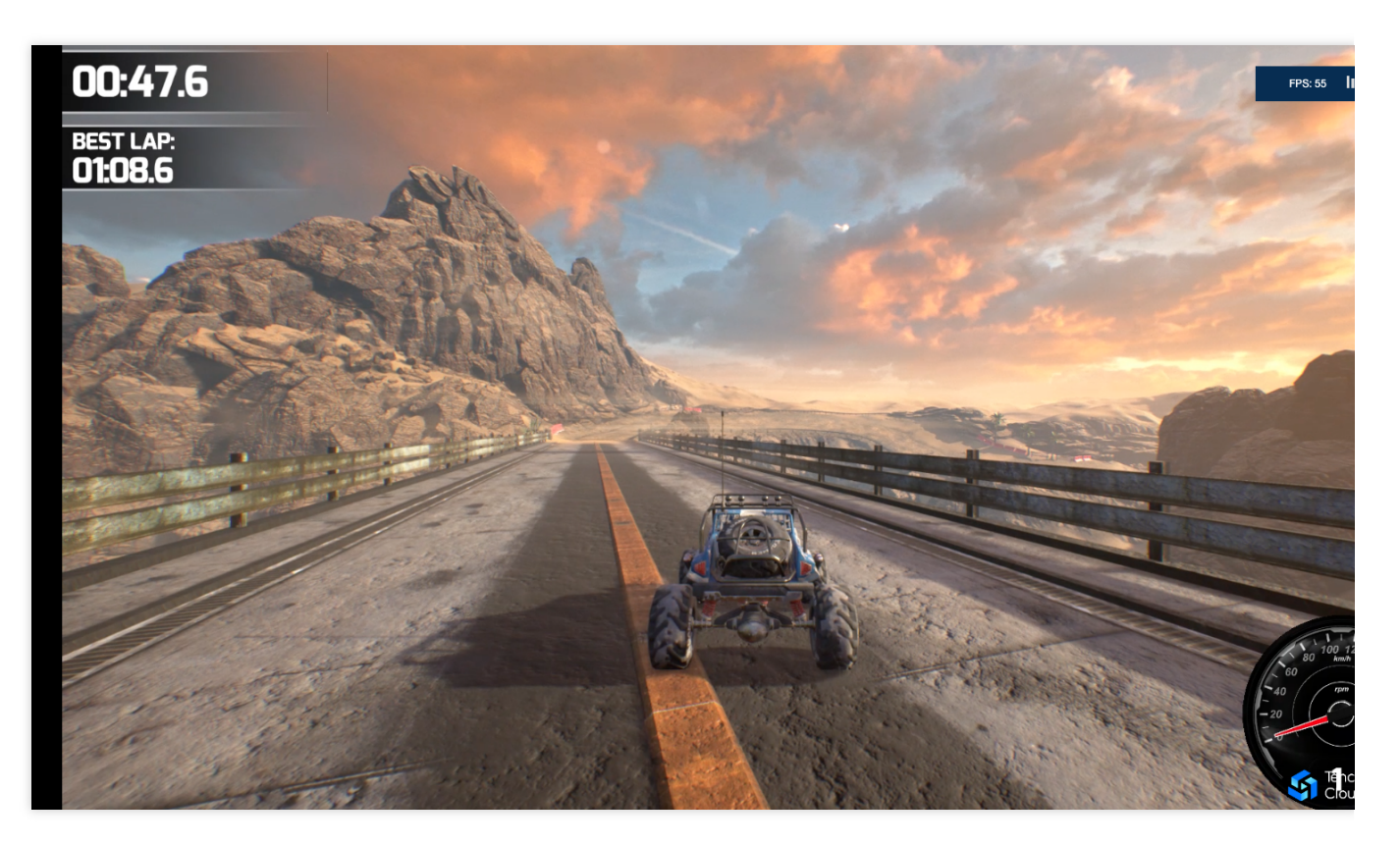

#### 滴示应用效果

效果测试常见问题说明:

#### 提⽰**"**没有空闲并发**"**:

控制台查看请求项目下是否有空闲并发,上一个用户退出后并发需进行自动清理(约1分钟),完成清理后才会恢复 空闲可用状态并被下一个用户使用。

#### 应用无法启动:

建议您先检查是否正确填写了 [应⽤启动参数配置](https://www.tencentcloud.com/document/product/1158/49619) 。

如该应用 使用了捕捉应用窗口模式,需确保窗口名称与类名已正确填写,否则将会是黑屏画面。

#### 应用启动慢:

多应用共享类型的项目不支持预启动(即在并发实例中提前运行应用从而让用户使用时可以直接进入加载后的画 面), 因此应用启动时间相对会增加。

单应用独享类型的项目可以开启预启动,从而实现应用秒开加载。

上一个用户退出后并发会被回收和清理重置,待恢复空闲可用状态后并发会重新进行应用预启动。如果下一个用户 在并发刚恢复空闲时进入,可能预启动尚未完成。

延迟数据不正常: 建议您先检查本地网络是否有抖动问题, 可以尝试使用4G/5G网络访问。

卡顿: 有可能是因为应用对算力要求较高而使用了过低规格的并发(如 S 型), 建议您先尝试更高规格并发的效 果。

如以上建议仍无法解决您的问题,请联系我们。更多常见问题请参见云上应用相关。

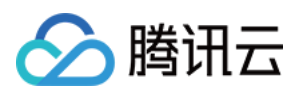

### <span id="page-32-0"></span>效果测试

最近更新时间:2024-01-26 12:00:38

效果测试功能可以帮助您体验应用云化的基础效果,并选出最合适的并发规格。为实现您的独特业务需求、保证最 佳用户体验,您还需要搭建自己的客户端程序以及后台服务,接入应用云渲染提供的后端 API 和各终端 SDK,我们 提供 接入 [Demo](https://www.tencentcloud.com/document/product/1158/49646) 帮助您快速实现业务上线。

### 操作步骤

#### 前置条件

您需要完成以下前置步骤才能进行效果测试:

- 1. 上传应用并正确完成 应用启动参数配置。
- 2. 新建项目, 关联上传的应用并指定并发规格。
- 3. 购买项目所需规格的并发包,并绑定至项目下。

完成以上前置条件,即可在项⽬管理处体验"效果测试"功能。

#### 步骤**1**:单击效果测试⽣成体验链接和体验码

单击效果测试会自动生成体验链接和体验码。

#### 说明:

体验码有效期为7天, 每次单击效果测试均会生成新的体验码, 之前生成的但尚未过期的体验码依旧有效。 在体验码有效期间,进行新购并发、更新应用版本等操作无需重新生成体验码

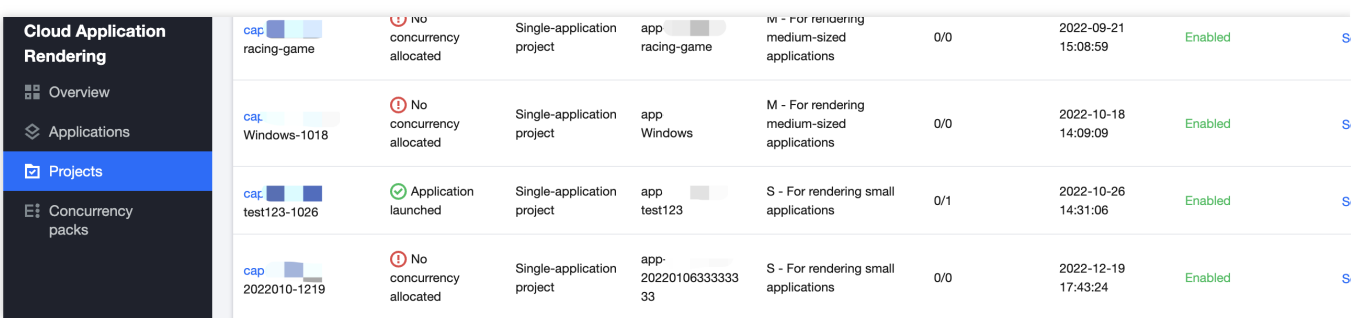

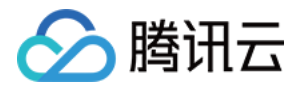

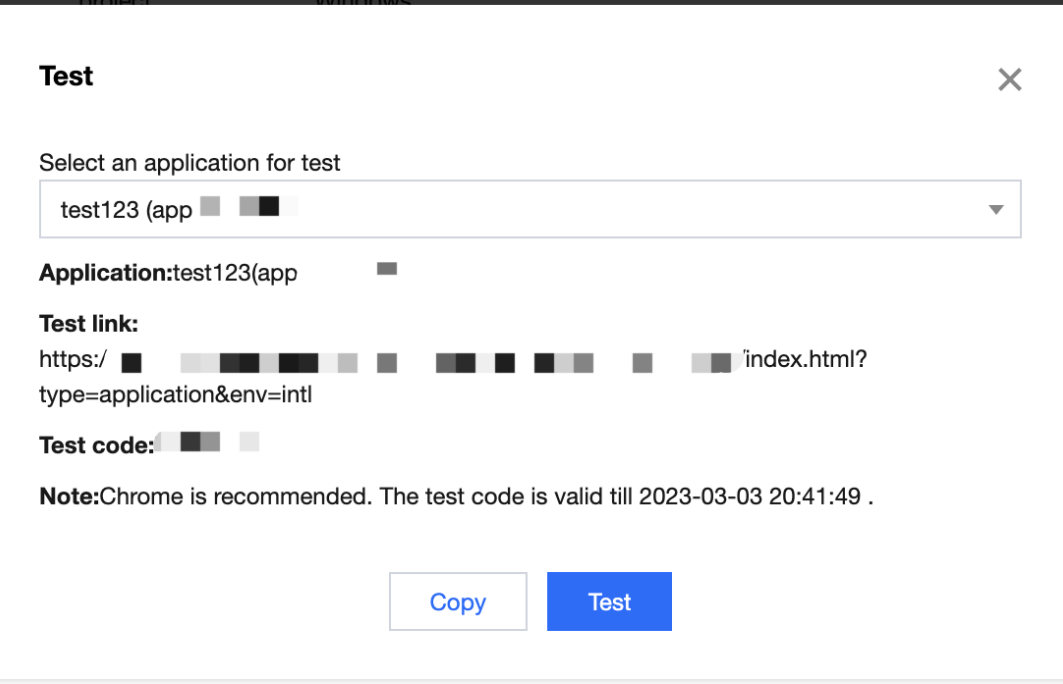

#### 步骤**2**:测试效果

打开体验链接输入体验码,即可体验通过网页链接访问并实时操作云应用的基础效果。您可以使用不同规格的并发 均进行效果测试, 从而选出最合适的并发规格。

您可以打开效果测试页面的工具栏中的调试(快捷键Ctrl+~),并关注以下数据,以选择最合适的并发规格:

FPS (帧率):正常情况下帧率应保持在30以上。如您发现进入某些特定场景,或进行特定操作时,帧率突然下 降,可能是因为此时对 GPU 算力的消耗突然增加, 而目前规格的并发带不动, 从而导致掉帧, 建议您尝试更高规格 的并发。

RTT (往返时延): 当 RTT 高于100ms, 可能具有明显的延迟感。建议您先检查本地网络是否有抖动问题, 可以尝 试使用4G/5G网络访问。如果并发区域距离您的物理位置过远,也会造成 RTT 过高。

Region (并发区域): 即并发所在的区域。云渲染会根据终端用户的 IP 地址, 自动调度距离最近的空闲并发。如您 发现并发区域距离过远,可能是距离更近的空闲并发数量不⾜导致的,请联系我们帮助您解决。

InstanceType (并发规格): 云渲染并发规格分为 S、M、L、XL,分别适用于小型、中型、大型和超大型应用, 详细配置请参考官方计费说明文档。如您的应用对算力要求很高,却使用了较低规格的并发,可能导致 CPU/GPU 使用率过高,从而导致卡顿、闪退等问题。

CpuUsage (CPU 使用率): 如果您发现 FPS 数据下降, 检查是否出现了90-100%的 CPU 使用率, 若是, 说明该 并发规格不足以处理负载,请尝试更高规格的并发。

GpuUsage (GPU 使用率): 关注L (load) 的数值即可。如果您发现 FPS 数据下降, 可以看下L是否出现了90-100%的数值,若是,说明该并发规格不足以处理负载,请尝试更高规格的并发。

RequestId: 如遇到问题/疑问, 请尽量保持连接, 同时联系我们并提供 RequestId。您也可以通过以下方式获取 RequestId:

在 Chrome 浏览器开发者⼯具中 NetWork 获取 CreateSession 的 RequestId。

如 接入了云渲染 SDK, 云 API 返回值中会包含 RequestId, 建议业务后台记录下来。

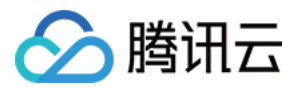

#### 效果测试常见问题说明:

#### 提⽰**"**没有空闲并发**"**:

控制台查看请求项目下是否有空闲并发,上一个用户退出后并发需进行自动清理(约1分钟),完成清理后才会恢复 空闲可用状态并被下一个用户使用。

#### 应用无法启动或黑屏:

建议您先检查是否正确填写了 应用主执行程序路径 。

如该应用 使用了捕捉应用窗口模式, 需确保窗口名称与类名已正确填写, 否则将会是黑屏画面。

#### 应用启动慢:

多应用共享类型的项目不支持预启动(即在并发实例中提前运行应用从而让用户使用时可以直接进入加载后的画 面), 因此应用启动时间相对会增加。

单应用独享类型的项目可以开启预启动,从而实现应用秒开加载。

上⼀个⽤户退出后并发会被回收和清理重置,待恢复空闲可⽤状态后并发会重新进⾏应⽤预启动。如果下⼀个⽤户 在并发刚恢复空闲时进入, 可能预启动尚未完成。

延时高/RTT数据不正常:建议您先检查本地网络是否有抖动问题,可以尝试使用4G/5G网络访问。

卡顿:有可能是因为应用对算力要求较高而使用了过低规格的并发(如 S 型), 建议您先尝试更高规格并发的效 果。

提示"云渲染连接已断开":如您使用了公司 Wi-Fi 网络, 建议您检查网络是否满足 应用云渲染服务环境, 即已开放 UDP 端口限制。同时您也可以检查本地网络是否有抖动问题,可以尝试使用 4G/5G 移动网络访问。 如以上建议仍无法解决您的问题,请联系我们。更多常见问题请参见 云上应用相关。

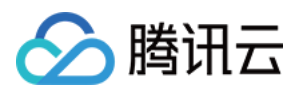

### <span id="page-35-0"></span>快速上线

最近更新时间:2024-01-26 12:00:38

完成 [效果测试](https://www.tencentcloud.com/document/product/1158/52638) 后,如果您希望0开发配置一个标准化的前端页面并正式上线使用,您可以点击项目管理列表操作栏 中的快速上线, 自定义配置前端 UI 并生成页面链接。

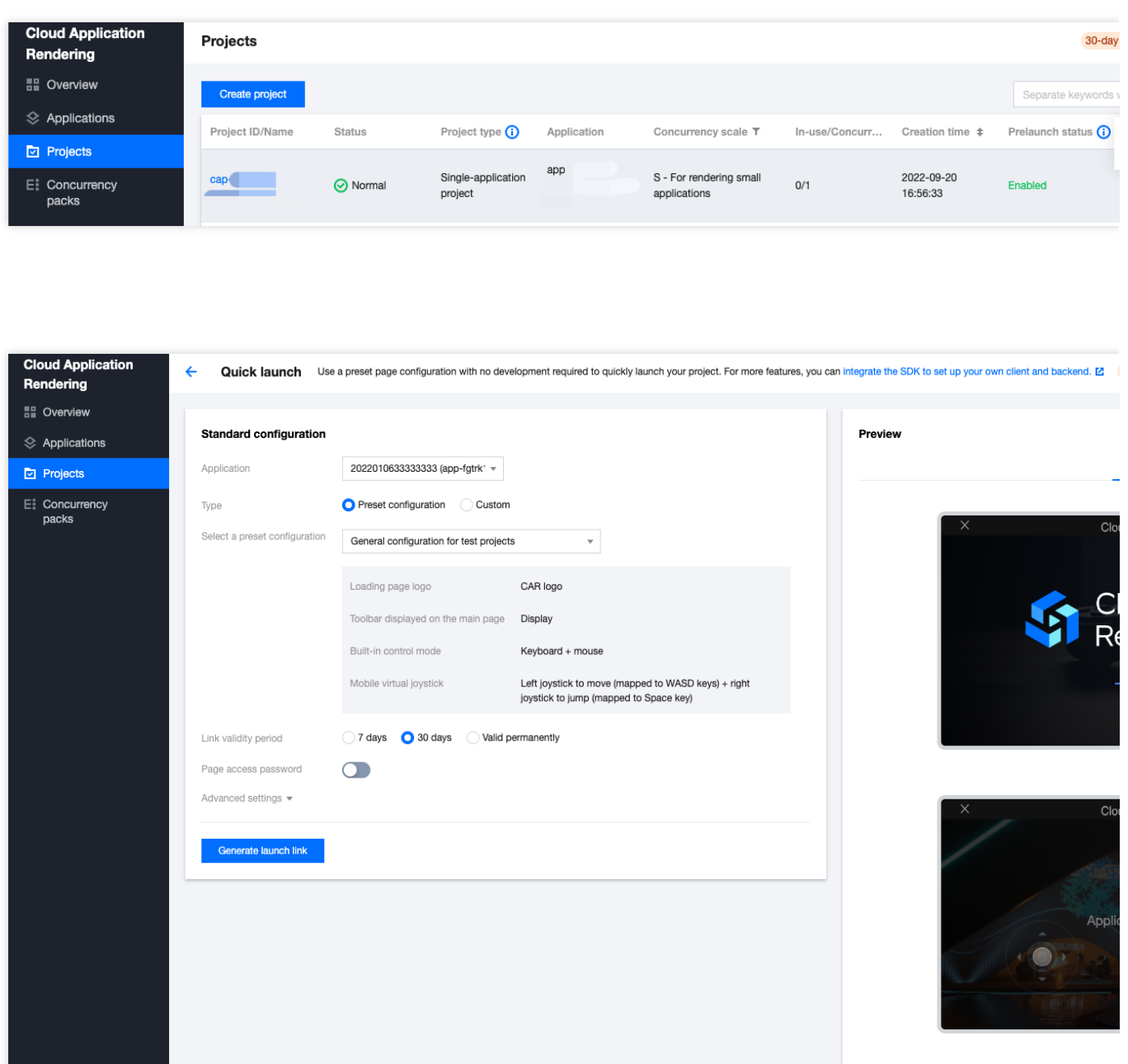

操作步骤

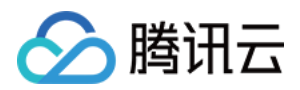

#### 步骤1:选择需要上线的应用

单应用独享类型的项目已关联唯一应用,因此无需手动选择。

多应用共享类型的项目允许用于上线多个应用,因此需手动选择。如您有应用 A 和 B 都需要上线,可以先选择应用 A 生成一个上线链接, 再选择应用 B 生成一个。单击查看 更多项目类型说明 以及 如何通过多应用共享类型项目实现 并发资源共享。

#### 步骤2:选择官方配置或自定义配置

快速上线标准化配置允许调整加载页面 Logo、主页面工具栏、应用内置操控模式和移动端虚拟摇杆。

官方配置: 我们提供了三种官方配置, 可满足大多数业务场景需求。

自定义配置:如您需要自定义 Logo, 只显示左侧虚拟摇杆等, 可以使用自定义配置。

如自定义配置无法满足您的业务需求,比如使用自己的域名、更换前端样式、使用[排队功能](https://www.tencentcloud.com/document/product/1158/49615) 等,您可以接入 SDK 搭建自己的客户端与后台。接入 Demo和指引可以参考 快速入门。

#### 官⽅配置

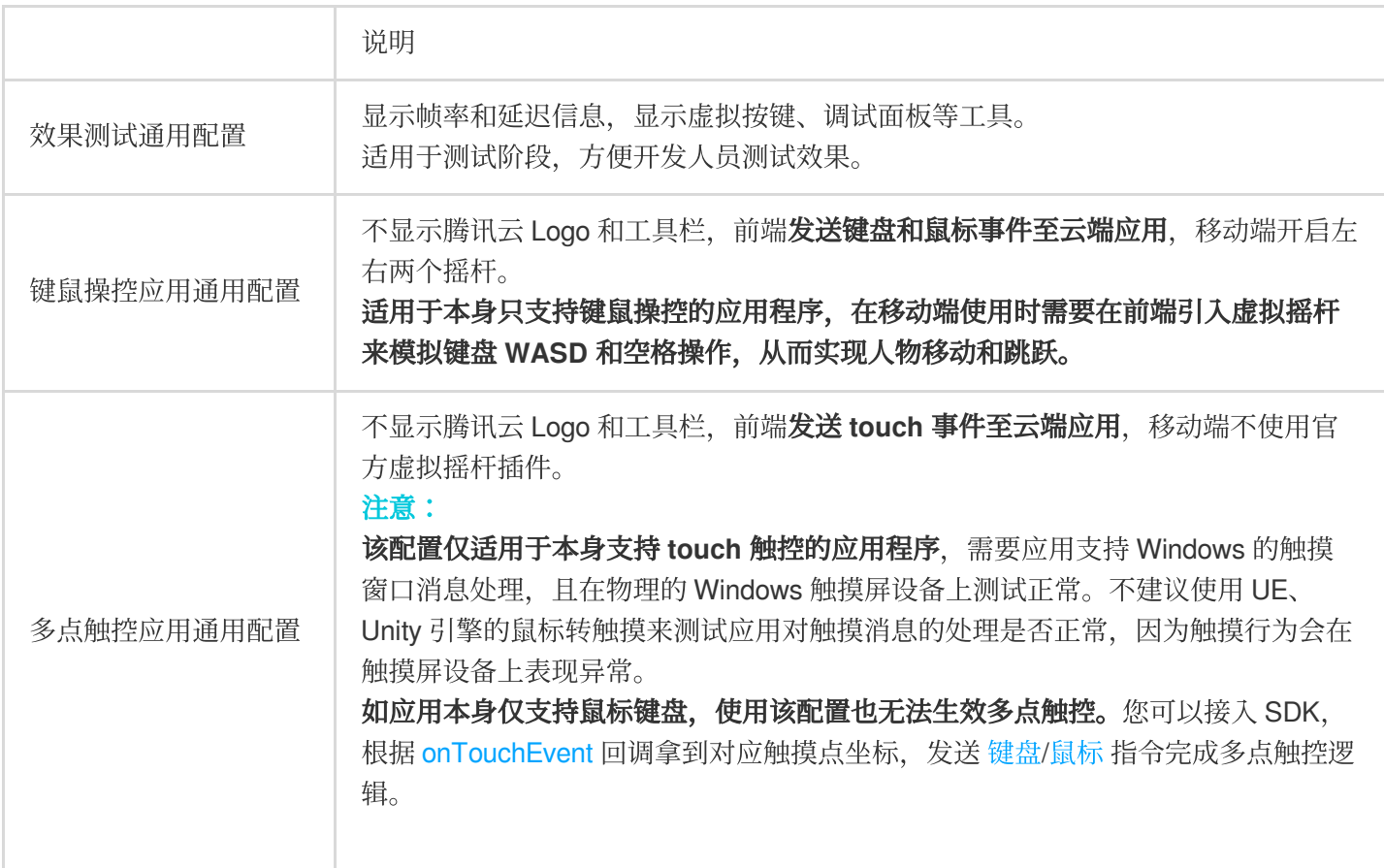

#### ⾃定义配置

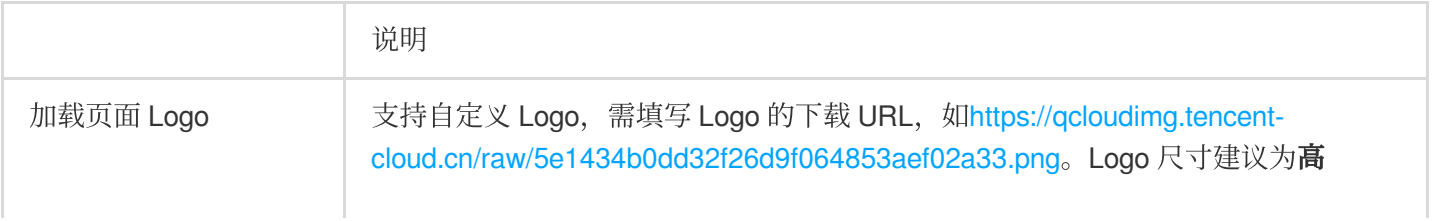

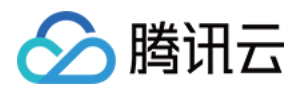

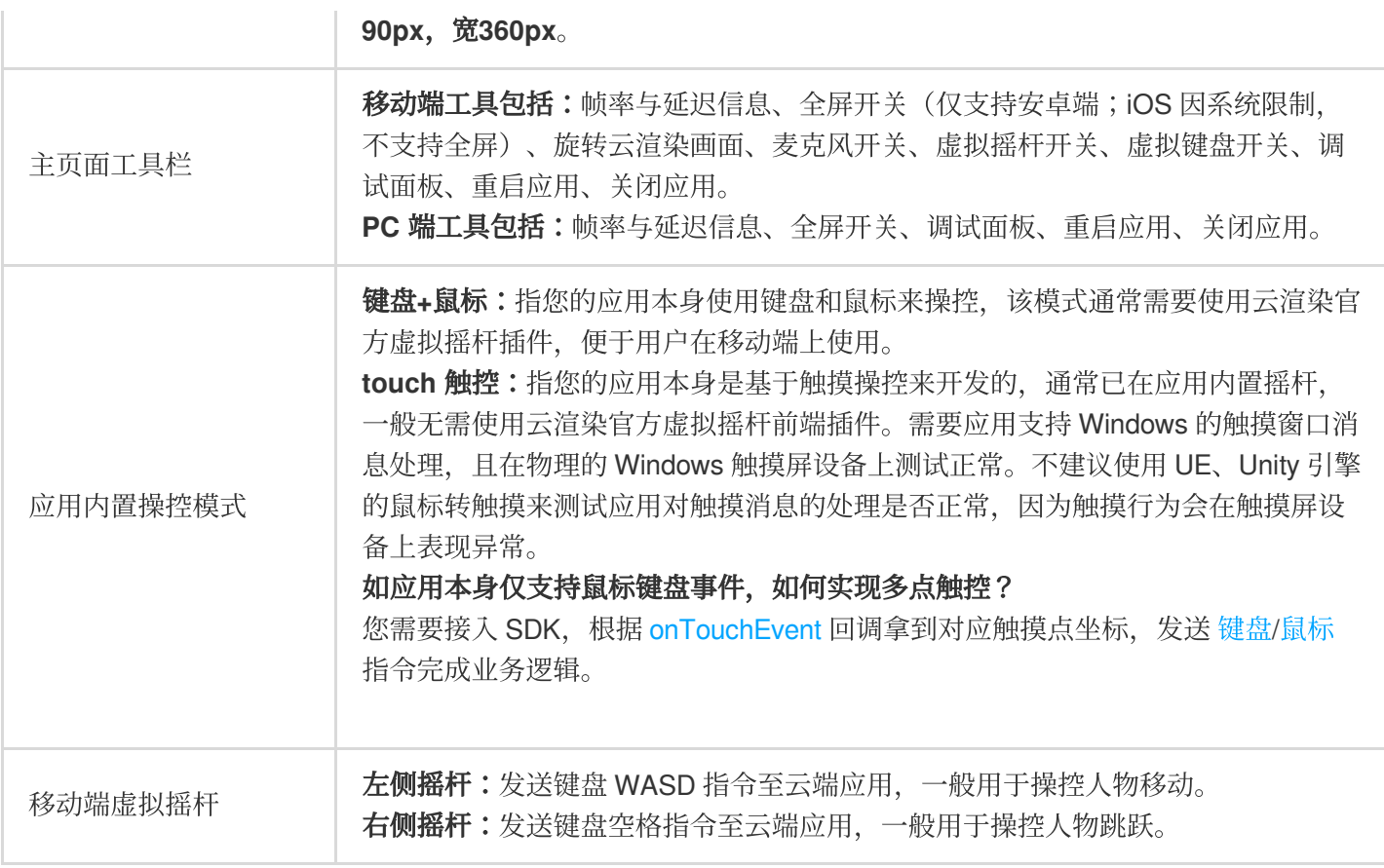

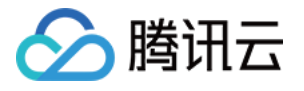

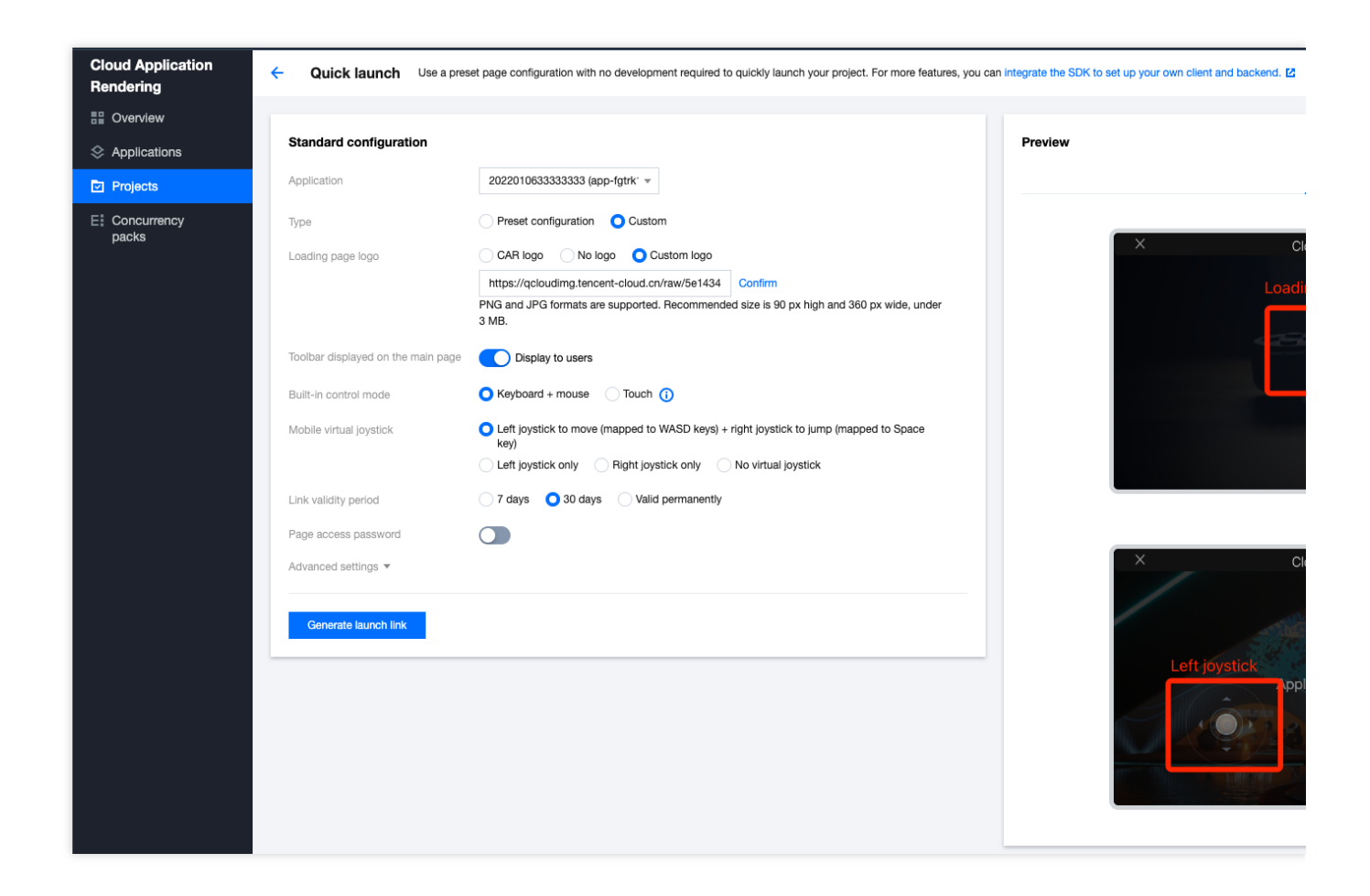

#### 高级设置

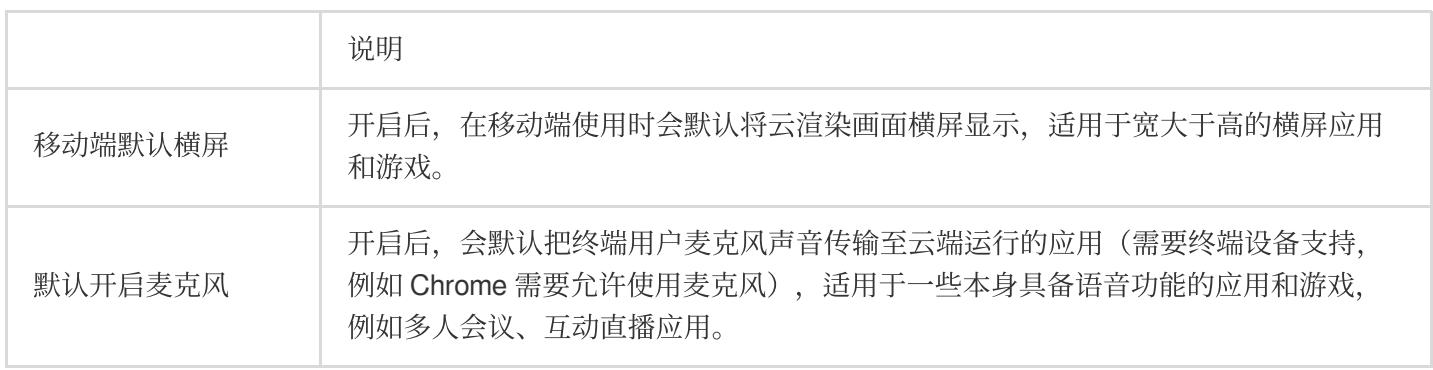

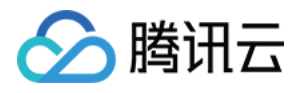

# <span id="page-39-1"></span><span id="page-39-0"></span>云端推流服务 推流至云直播

最近更新时间:2024-01-26 12:00:38

当云端应用在运行弹幕互动游戏、虚拟活动、虚拟展厅等场景时,多数情况下需要同步将画面推流到直播间,让更 多观众可以看到渲染画面。应用云渲染支持将云端渲染的画面,进行额外推流。云端推流支持两种推流方式: 通过绑定云直播。

传递目标推流地址,将画面推流至指定地址。具体使用方式,可参考文档 推流至指定地址。

使用方式一,完成绑定推流域名操作后,对正在运行的应用云渲染并发,可以调用推流接口,将云端的画面实时推 流到云直播。

### 绑定推流域名

1. 进入应用云渲染控制台。

2. 单击左侧导航栏的云端推流服务,选择推流至云直播页面。

3. 在弹出的服务授权提示框中, 单击同意授权。此操作是当您使用与云直播产品服务有关的功能时, 需要授权调用 云直播的接口。

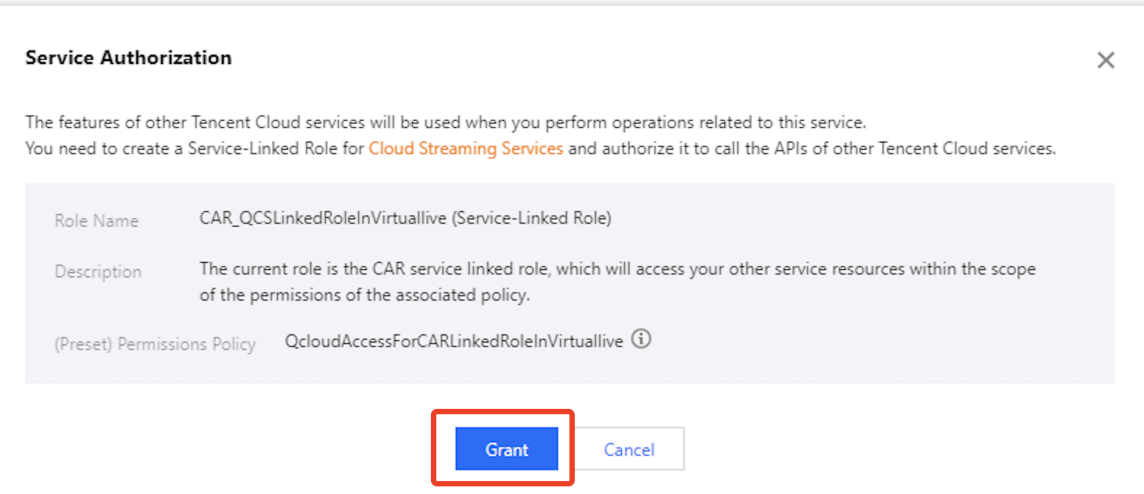

4. 单击**绑定域名**, 选择云直播的推流域名, 单击**绑定**进行确认。云直播默认带有一个推流域名。当需要添加新的域 名时,需要进入域名管理页面操作。

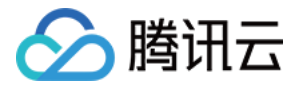

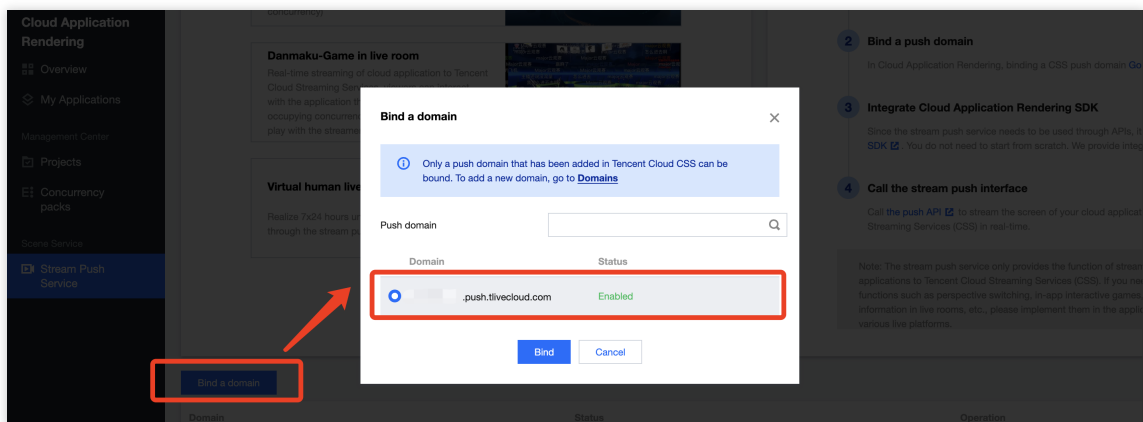

5. 绑定成功后, 在控制台页面将会看到已绑定的推流域名。当前仅支持绑定一个推流域名, 可单击更换绑定域名重 新选择。

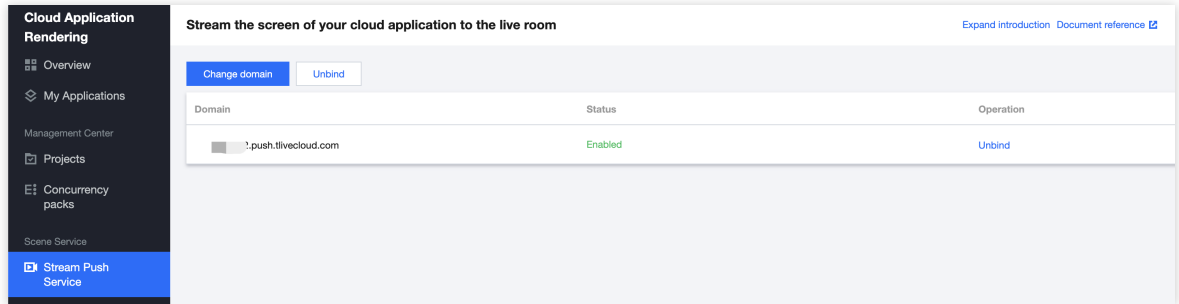

完成绑定后, 对正在运行的应用云渲染并发, 可以调用 推流接口, 将云端的画面实时推流到云直播。

### 解除绑定推流域名

对已经绑定的直播推流域名,可执⾏解除绑定操作。

1. 进入 应用云渲染控制台。

2. 单击左侧导航栏的云端推流服务,选择推流至云直播页面。

3. 单击解除绑定。二次确认后即可解除绑定。解除绑定后,将不可使用推流接口成功推流。解除绑定时正在推流的 画面,将持续至云端并发停止连接。

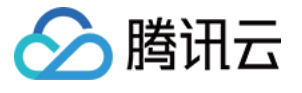

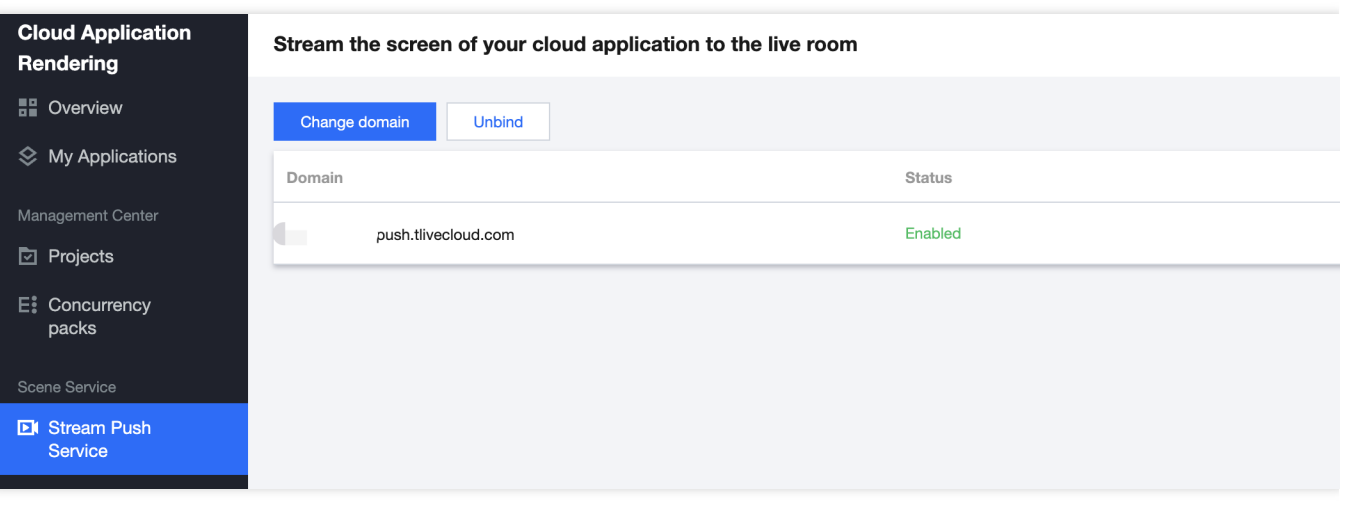

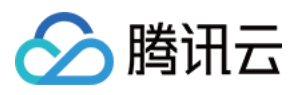

## <span id="page-42-0"></span>推流至指定地址

最近更新时间:2024-01-26 12:00:38

当云端应用在运行弹幕互动游戏、虚拟活动、虚拟展厅等场景时,多数情况下需要同步将画面推流到直播间,让更 多观众可以看到渲染画面。应用云渲染支持将云端渲染的画面,进行额外推流。云端推流支持两种推流方式: 通过绑定云直播域名推流至云直播;具体使用方式,可参考文档推流至云直播。

传递目标推流地址,将画面推流至指定地址。

使用方式二,在开通推流至指定地址功能后,对正在运行的应用云渲染并发,可以调用 推流接口,将云端的画面实 时推流到指定地址。

### 操作步骤

1. 在推流至指定地址的功能页面, 确认开该启服务。

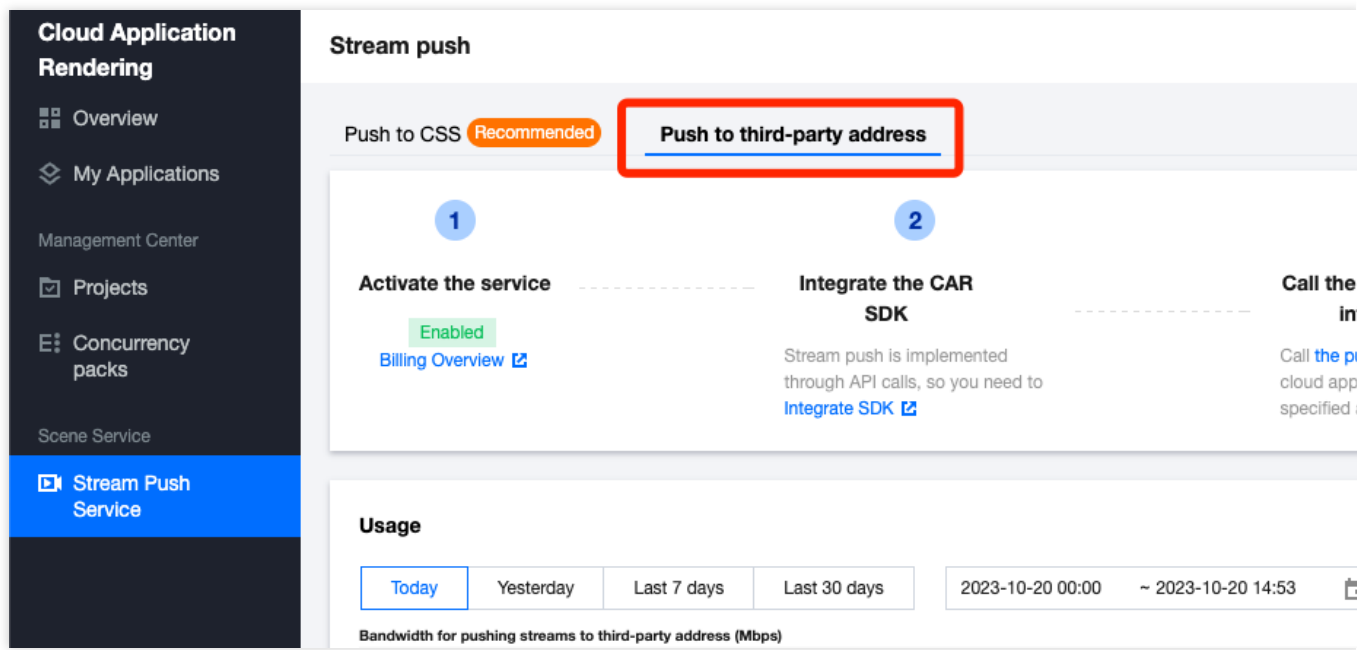

#### 注意:

使用该功能会产生推流带宽费用,详情请参见 [计费说明。](https://www.tencentcloud.com/document/product/1158/49605)

2. 开启功能后, 对正在运行的应用云渲染并发, 可以调用推流接口, 将云端的画面实时推流到指定地址。

3. 已经发生推流行为后, 可以在控制台页面, 通过用量统计查看。

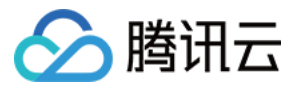

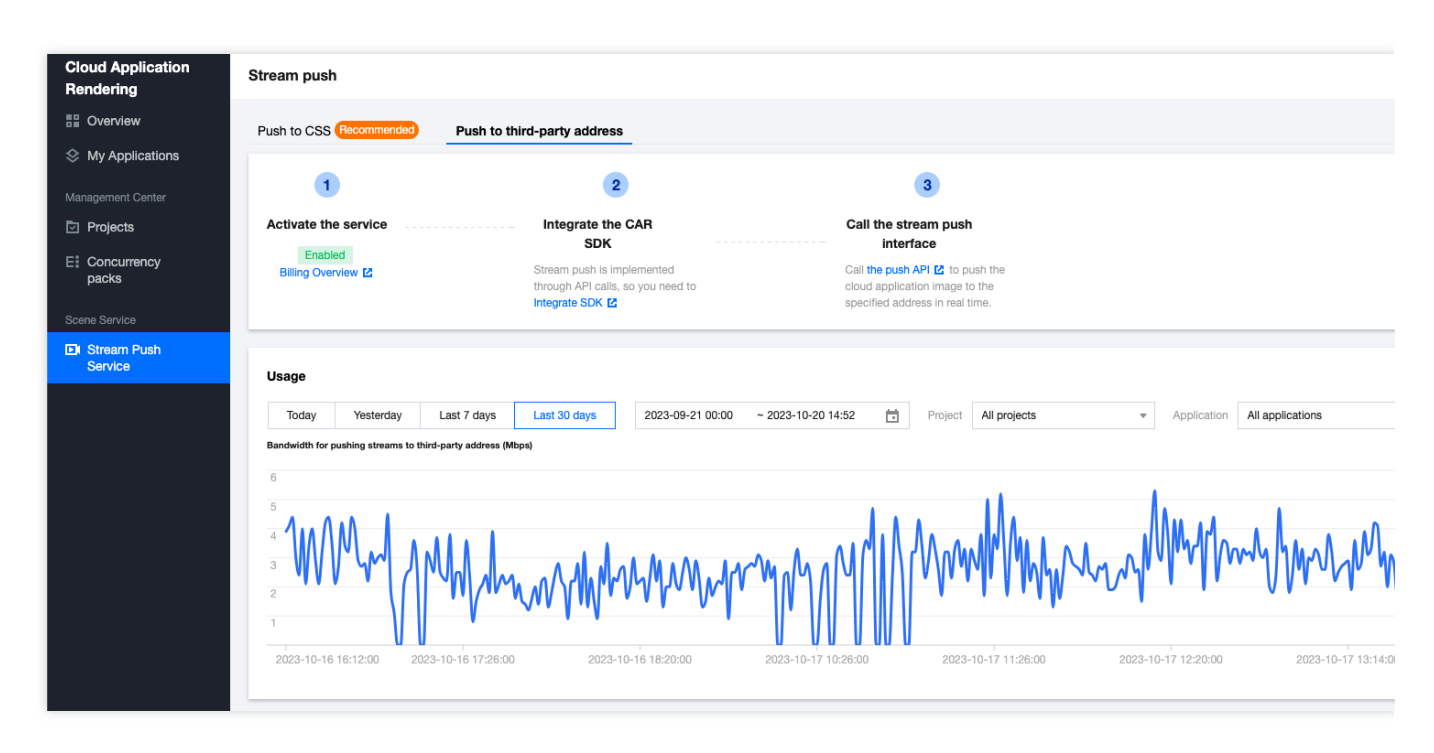

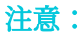

统计数据获取会有5-20分钟延迟。

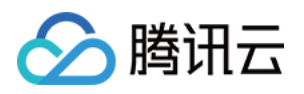

# <span id="page-44-1"></span><span id="page-44-0"></span>并发管理 购买并发包

最近更新时间:2024-01-26 12:00:38

一路并发支持一个用户同时访问,即如果您的业务希望100人同时在线,需要购买100路并发来支持业务运行。 并发包是一批并发的集合,按照您的购买行为会将单次购买的并发作为一个并发包来进行管理。

#### 操作步骤

1. 进入 应用云渲染控制台。

2. 单击左侧导航栏的并发管理,在项目管理页面中单击购买并发包。

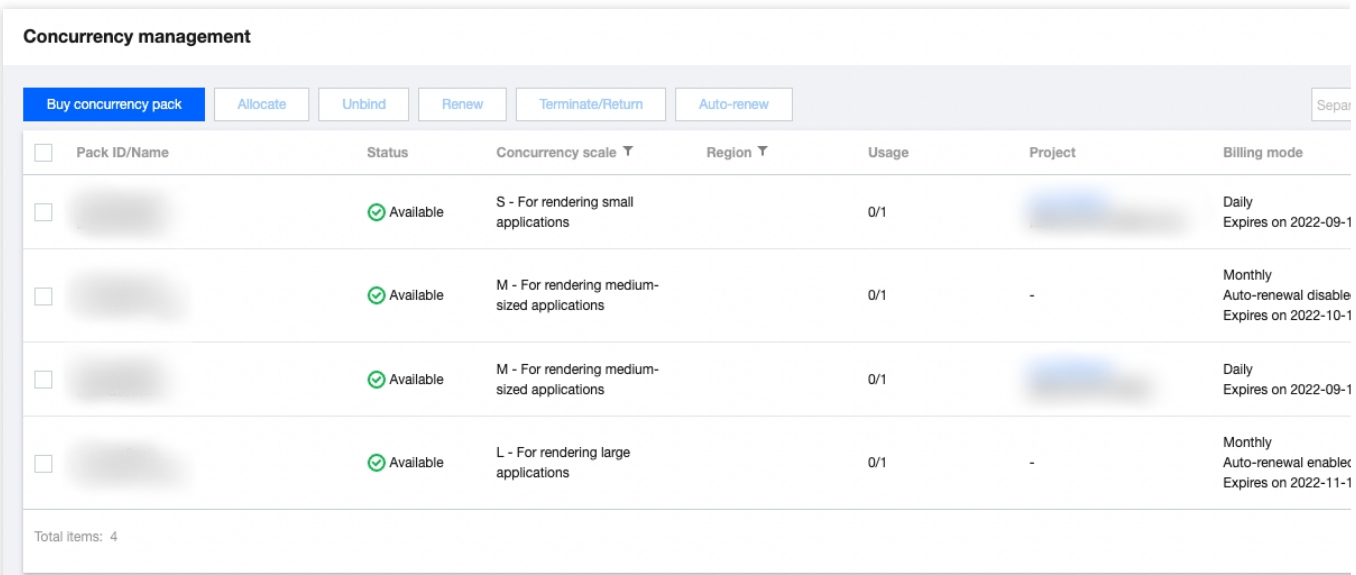

3. 购买页面下进行如下配置:

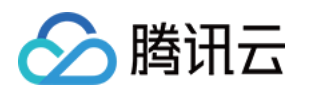

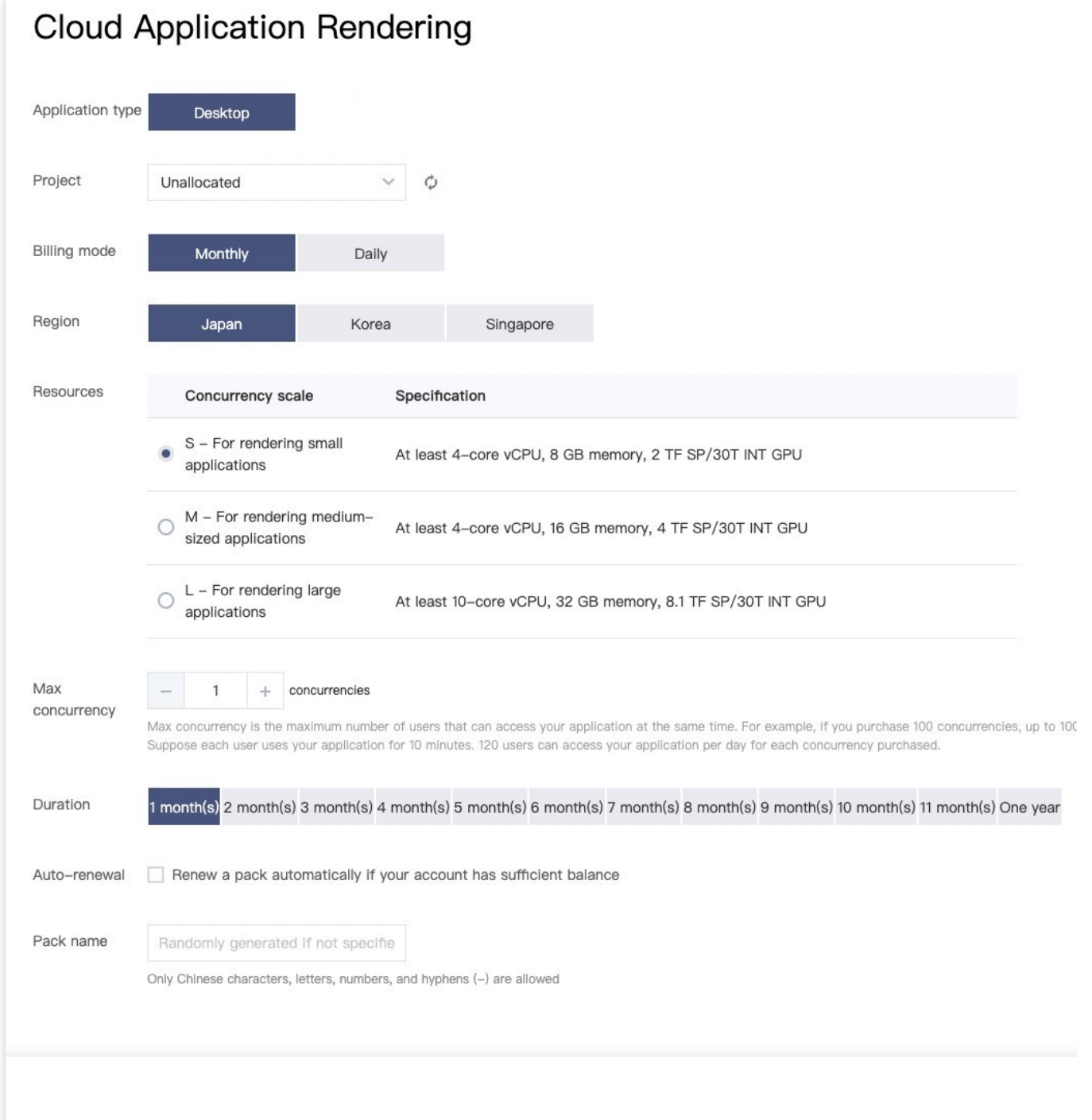

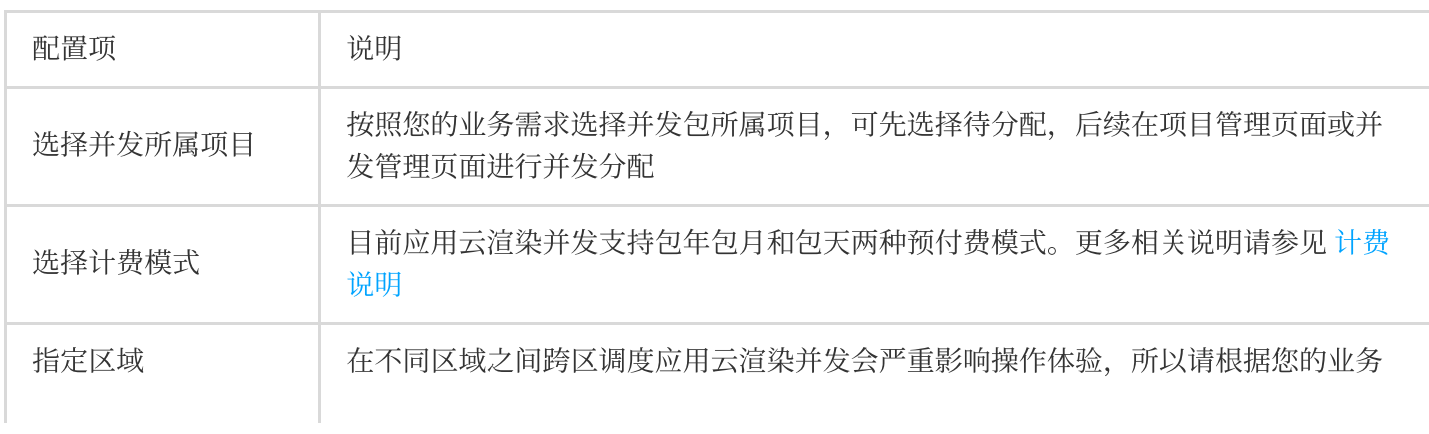

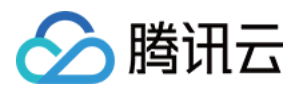

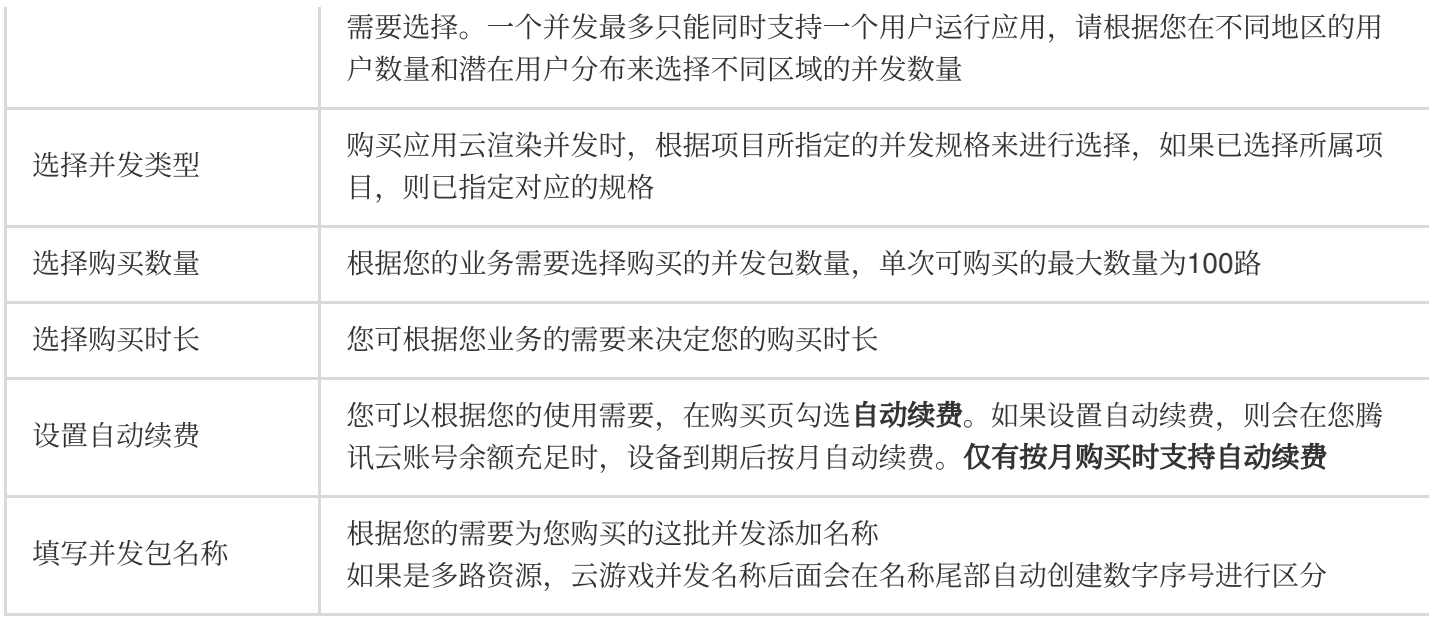

4. 单击立即购买, 并在订单详情页确认后即可完成购买。

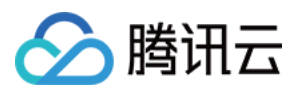

### <span id="page-47-0"></span>断开用户连接

最近更新时间:2024-01-26 12:00:38

在并发管理中可以通过断开用户连接功能"踢出"正在占用该并发包的所有用户。比如某并发包显示使用中并发数为 20. 断开用户连接后将恢复为0。

#### 如何处理用户异常占用并发问题:

在 [效果测试](https://www.tencentcloud.com/document/product/1158/52638) 阶段, 发现有用户长时间占用并发, 可以通过 断开用户连接 功能来踢出。

在技术接入阶段,可以通过 SDK 回调判断用户是否长时间没有操作。您可以自定义 init 接口[-idleThreshold](https://ex.cloud-gaming.myqcloud.com/cloud_gaming_web/docs_en/InitConfig.html#idleThreshold) 参数 来 控制空闲操作时间, 收到回调后可以调用 [DestroySession](https://www.tencentcloud.com/document/product/1158/49967) 来释放并发

如果前端用户直接关闭页面断开云渲染服务连接,由于业务未主动调用 [DestroySession](https://www.tencentcloud.com/document/product/1158/49967), 应用云渲染并发将保90s的 重连时间等待用户重连。建议在业务后台和客户端间维持一个 心跳连接, 通过心跳来感知用户状态并断开连接。 单击查看更多 [并发资源调度相关问题](https://www.tencentcloud.com/document/product/1158/49634)。

#### 操作步骤

1. 选择需要断开用户连接的并发包。

2. 单击断开用户连接功能并单击确认。

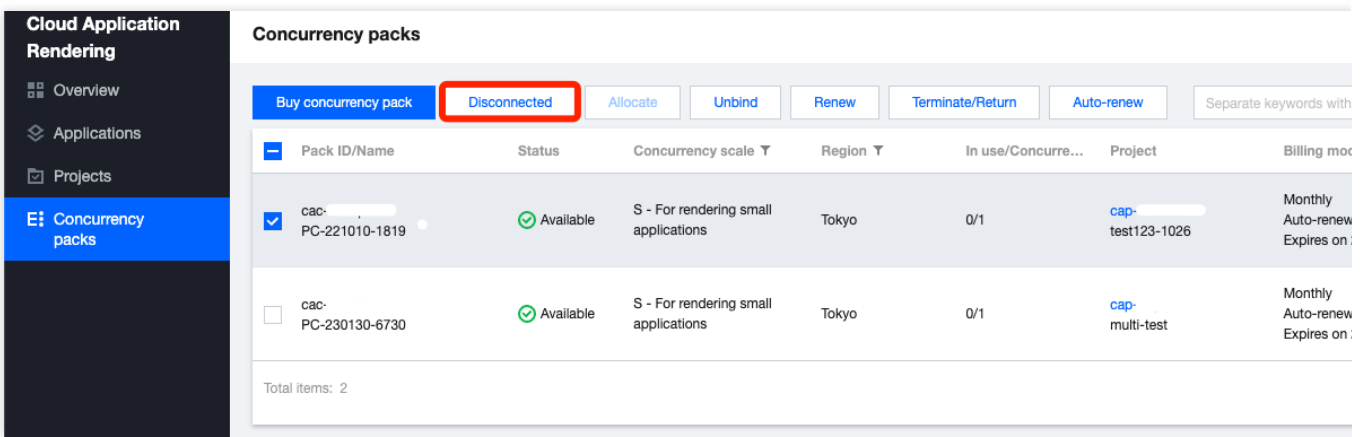

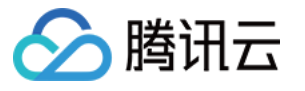

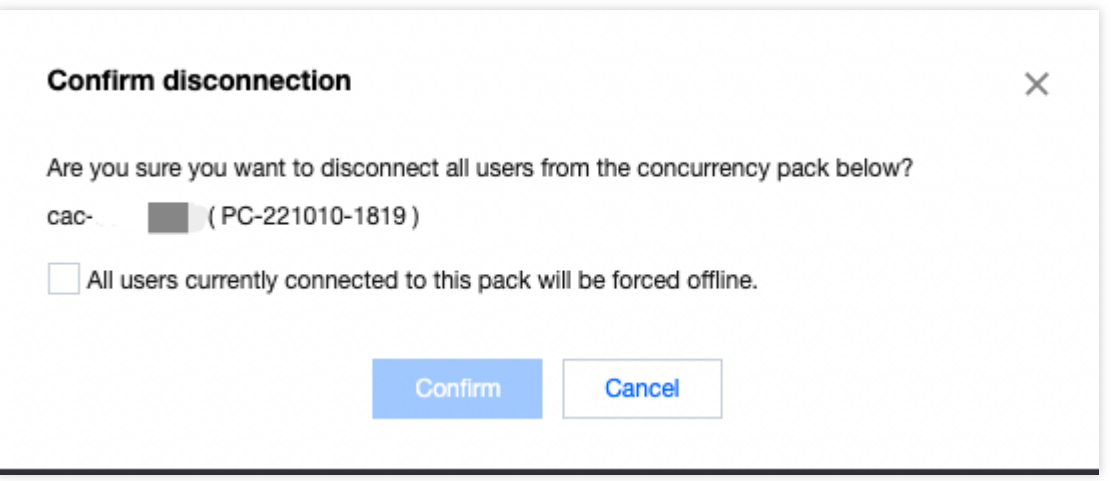

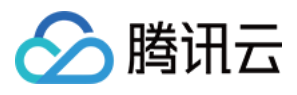

### <span id="page-49-0"></span>多人互动

最近更新时间:2024-04-03 19:31:36

在多人互动玩法中,房间由云渲染玩家(即房主)创建,然后其他玩家(即互动观众)可以通过房主的 Userld 加入 同一房间。在同一房间内,所有用户都可以通过云渲染连接看到同一个云端画面。要使用多人互动功能,必须在控 制台上主动开启,然后才能通过 API 进行调用。

1. 多人互动国际站功能, 需要通过白名单开启, 在您使用该功能前, 请确认已经联系工作人员开放了白名单。 2. 在控制台 多人互动功能页面, 确认开该启服务。

单击立即开启,即可弹出服务确认开启框。

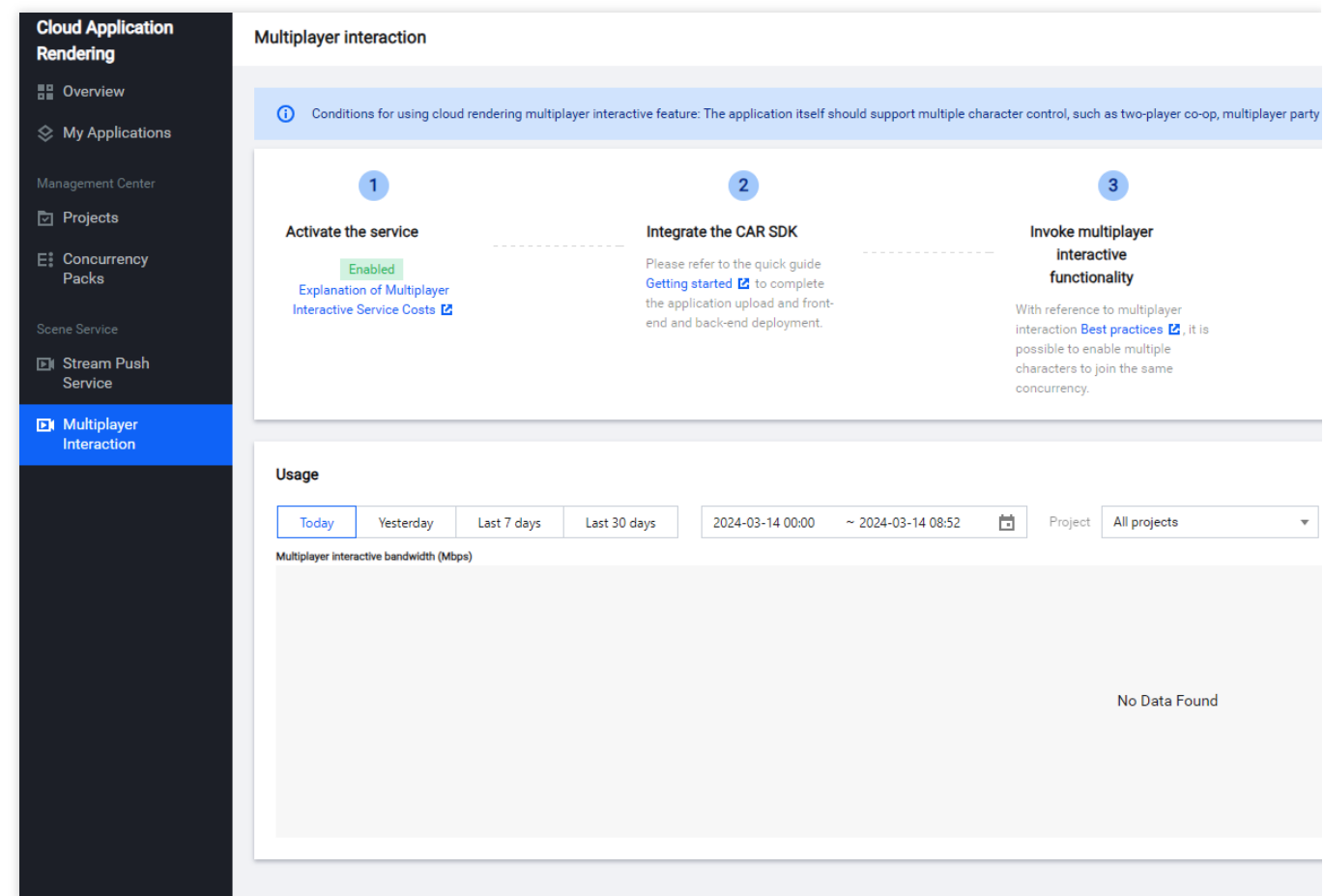

单击确认开启,完成开启多人互动服务。

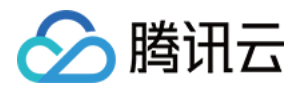

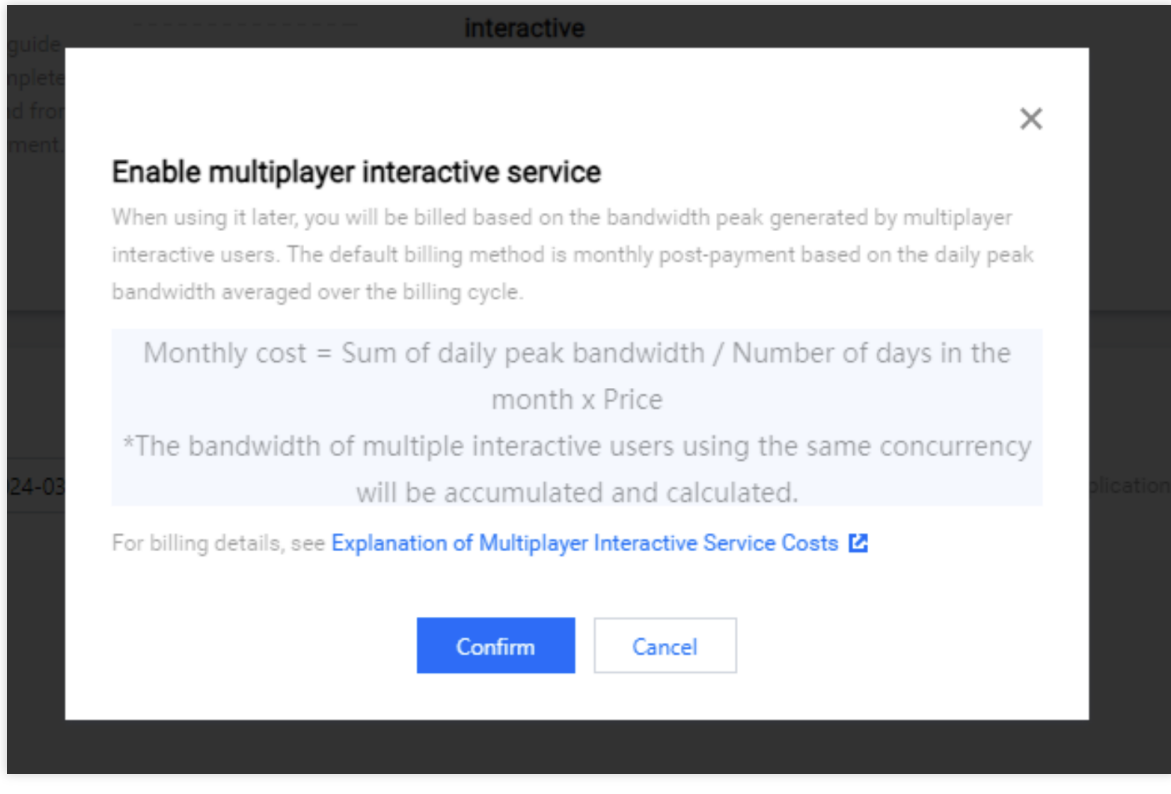

#### 注意:

使用该功能会产生多人互动带宽费用,详情请参见 [计费说明。](https://www.tencentcloud.com/document/product/1158/49605)

3. 开启功能后, 参考文档 如何实现多人互动, 使用多人互动功能。

4. 已经发生多人互动的连接后, 可以在控制台页面, 通过"用量统计"查看。

注意:

统计数据获取会有5-20分钟延迟。